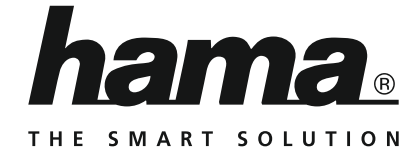

# **Internet Radio**

# **Internetradio**

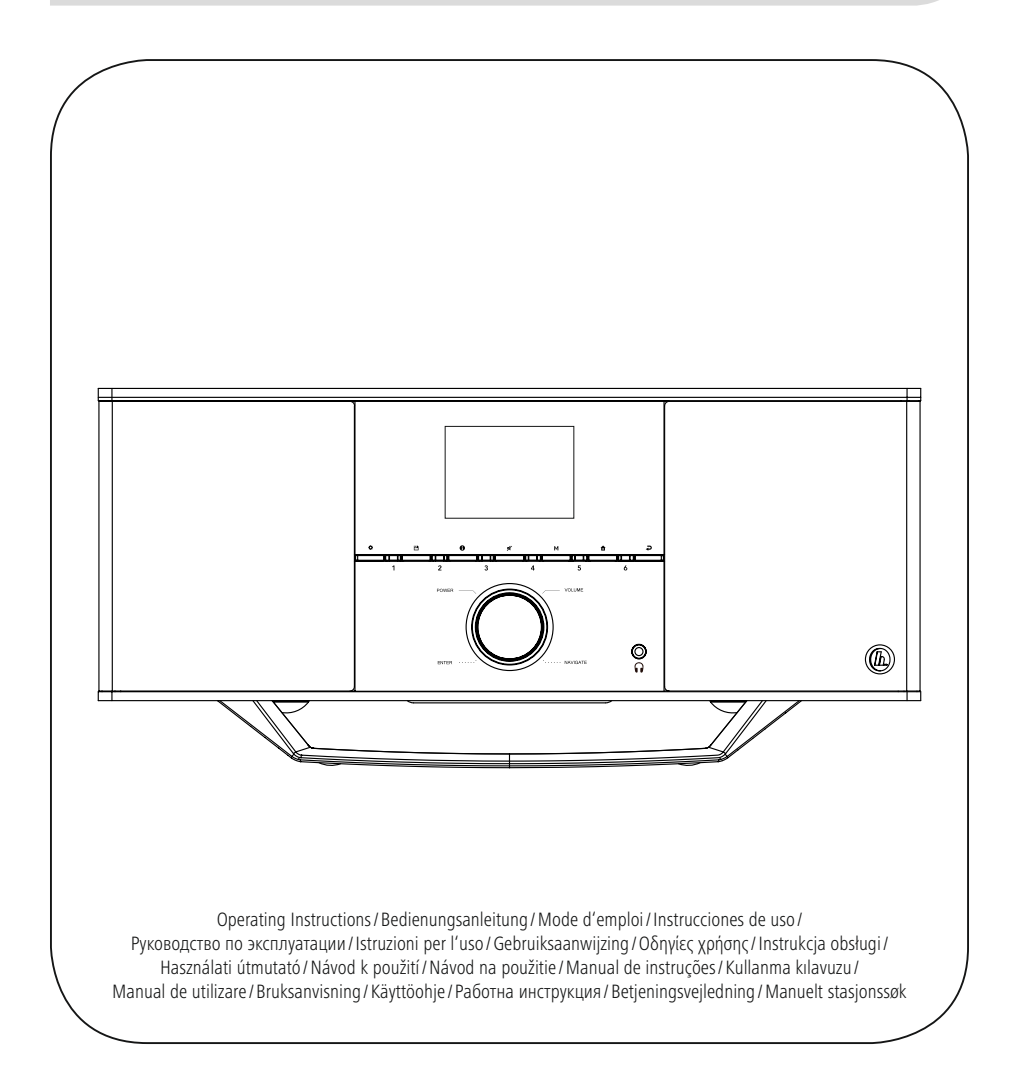

# **FIN** Pistokelaturi

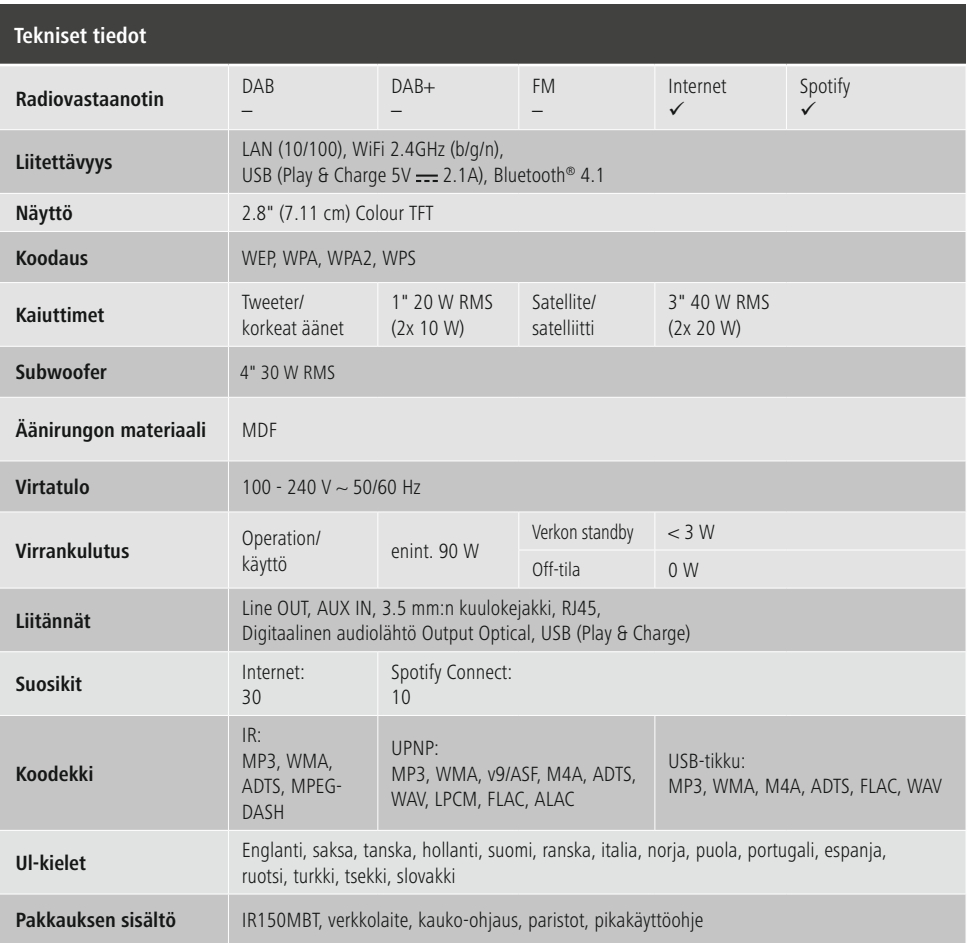

# **Musiikkinautinto Spotify Connectilla**<br>1. Liitä IR150MBT-laite WLAN-verkkoo

- 1. Liitä IR150MBT-laite WLAN-verkkoon.<br>2. Avaa Spotify-sovellus puhelimesta, tab
- 2. Avaa Spotify-sovellus puhelimesta, tabletista tai kannettavasta tietokoneesta saman WLAN-verkon kautta.
- 3. Soita kappale ja valitse "Saatavilla olevat laitteet".
- Valitse IR150MBT-laite ja nauti äänentoistosta.

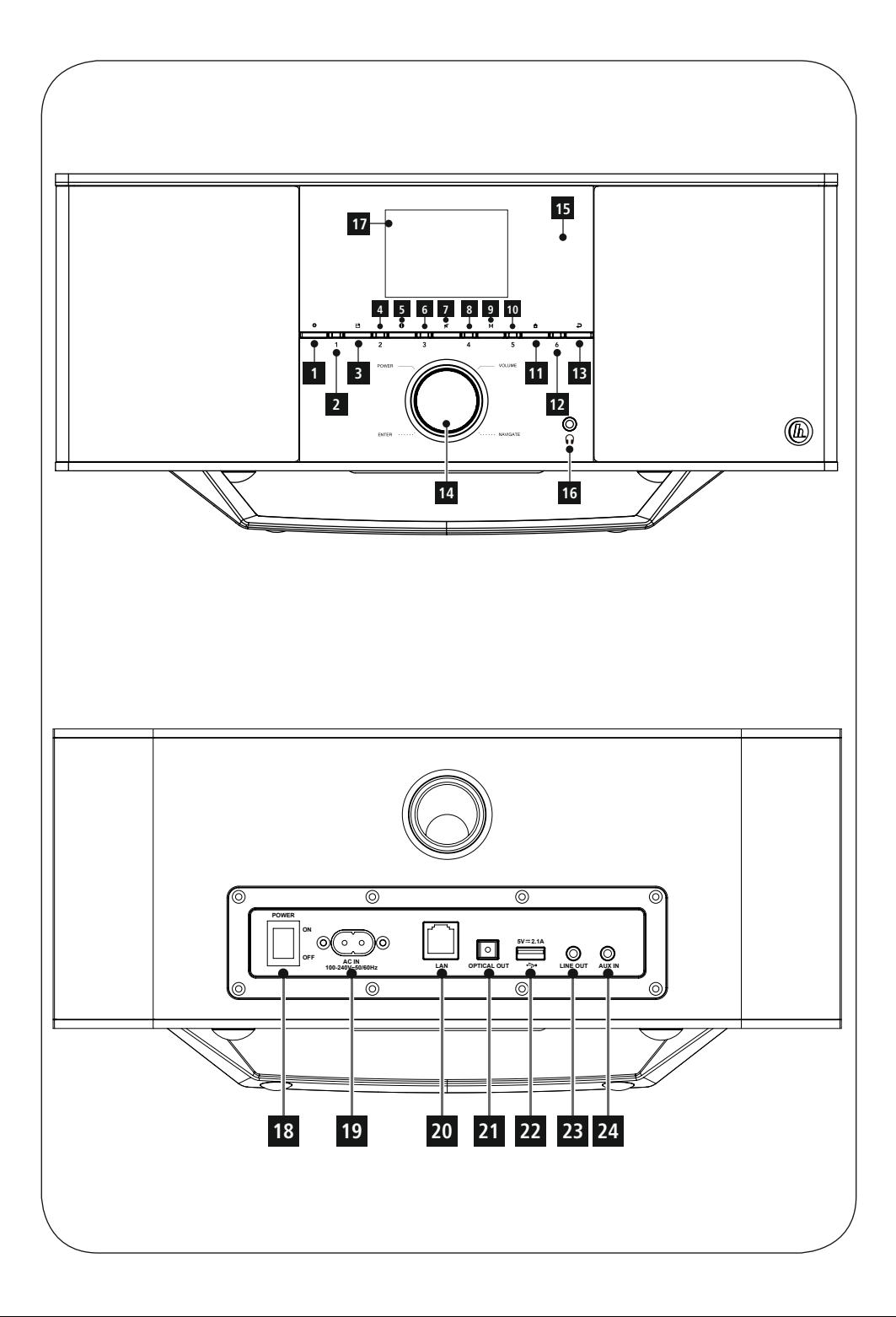

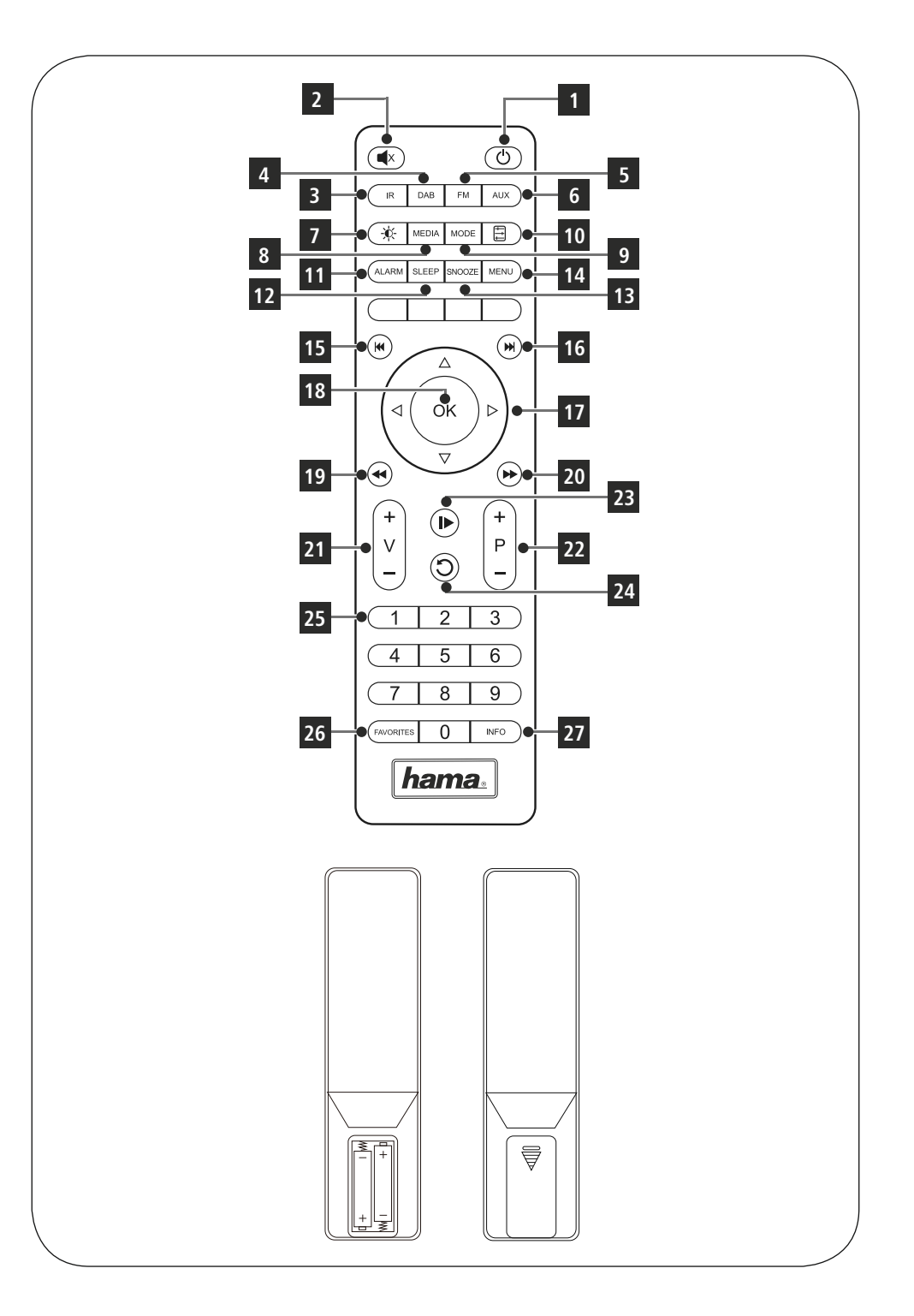

## **Käyttöelementit ja näytöt**

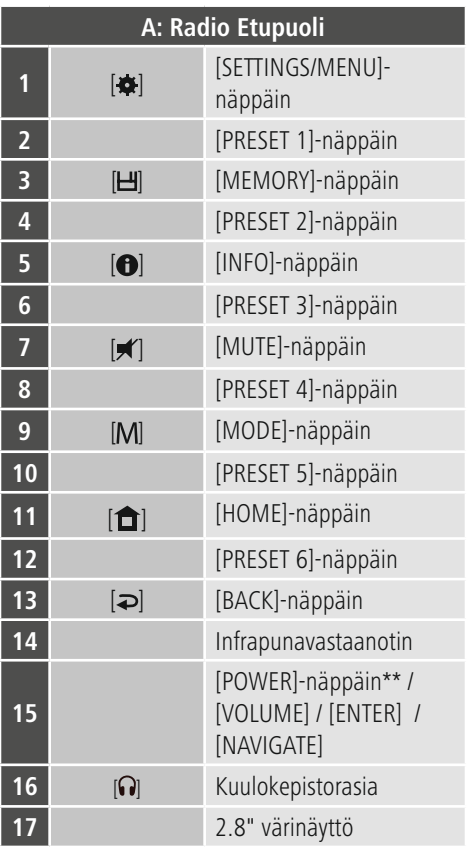

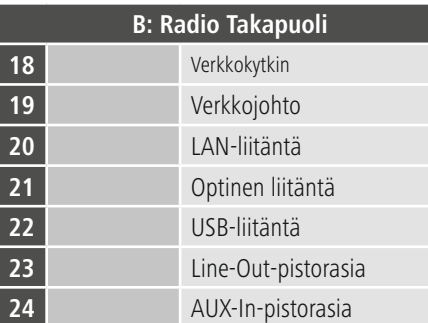

# **Ohje**

Merkillä \* merkityt painikkeet ovat tässä radiomallissa ilman toimintoa.

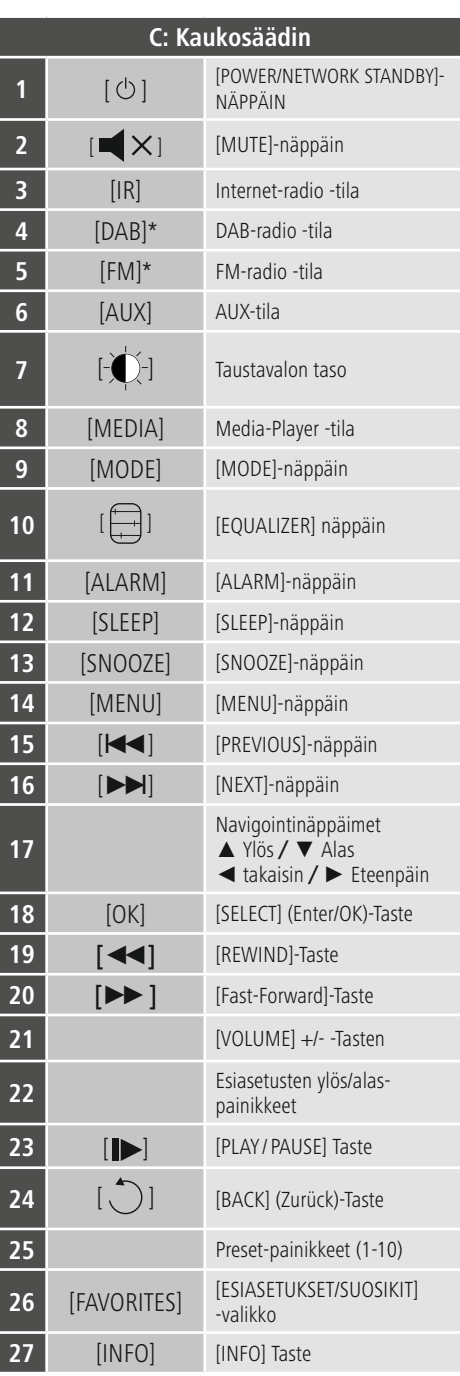

## **Symbolien yleiskatsaus**

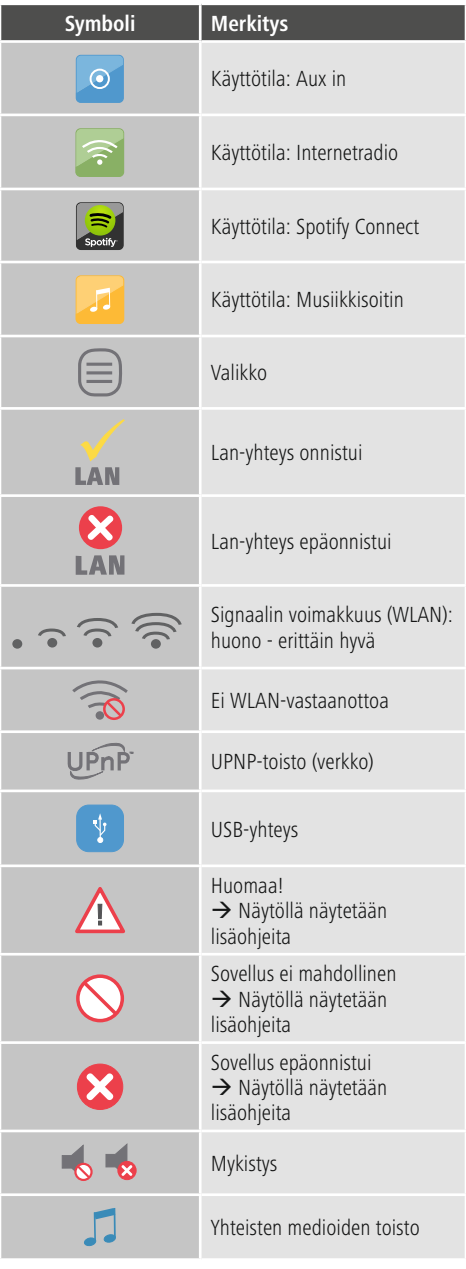

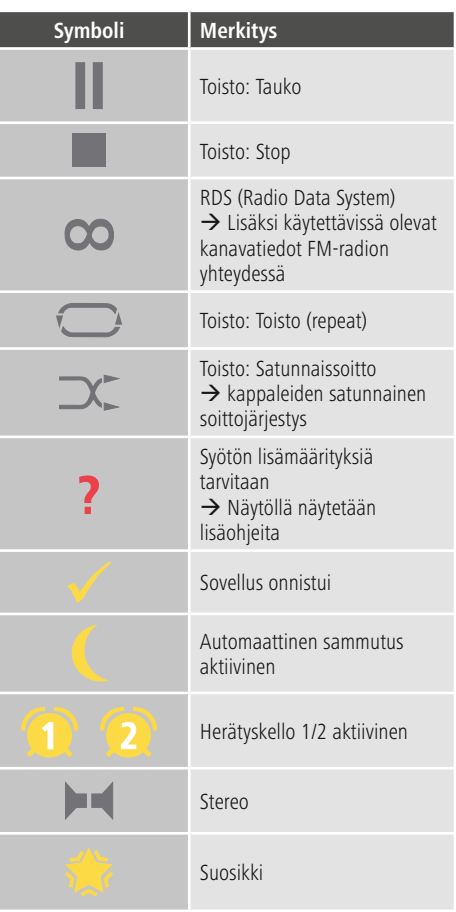

# **Pitoisuus**

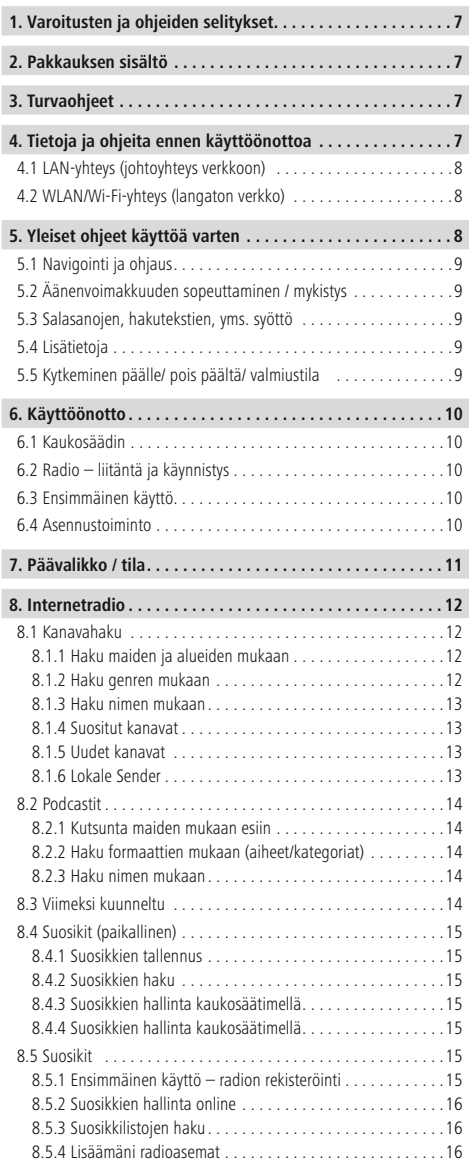

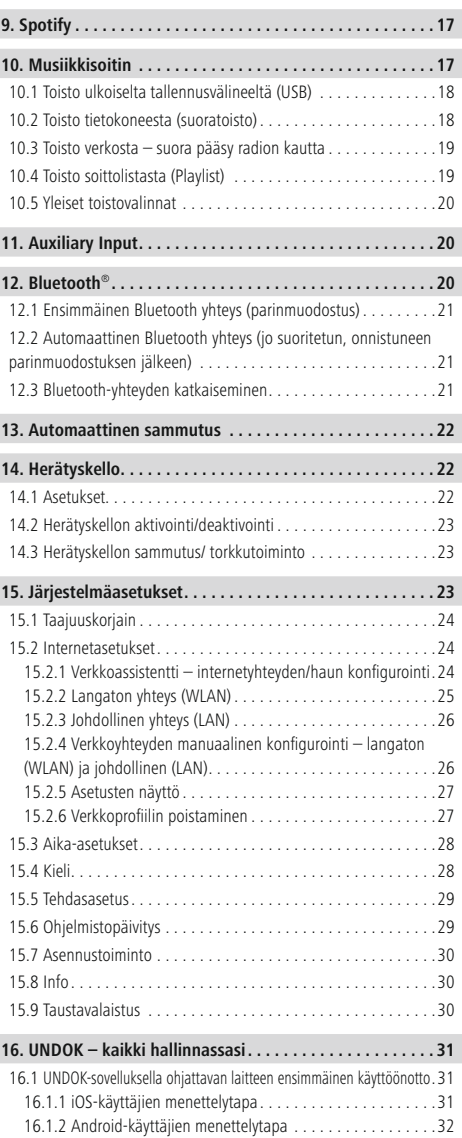

I

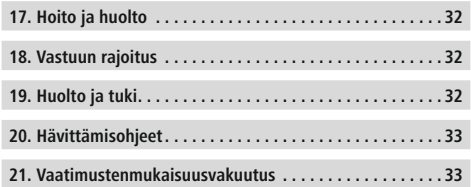

#### **Valikkorakenne**

#### **Main menu\***

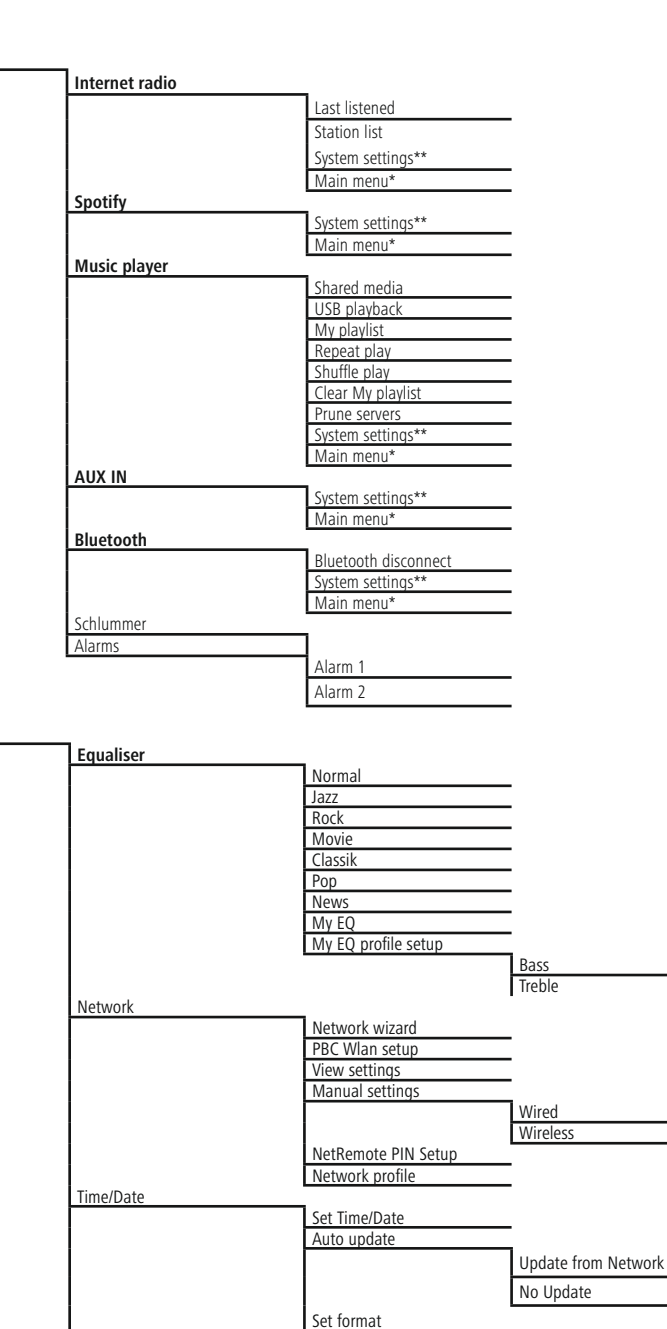

**System settings\*\***

♦

Set timezone Daylight savings

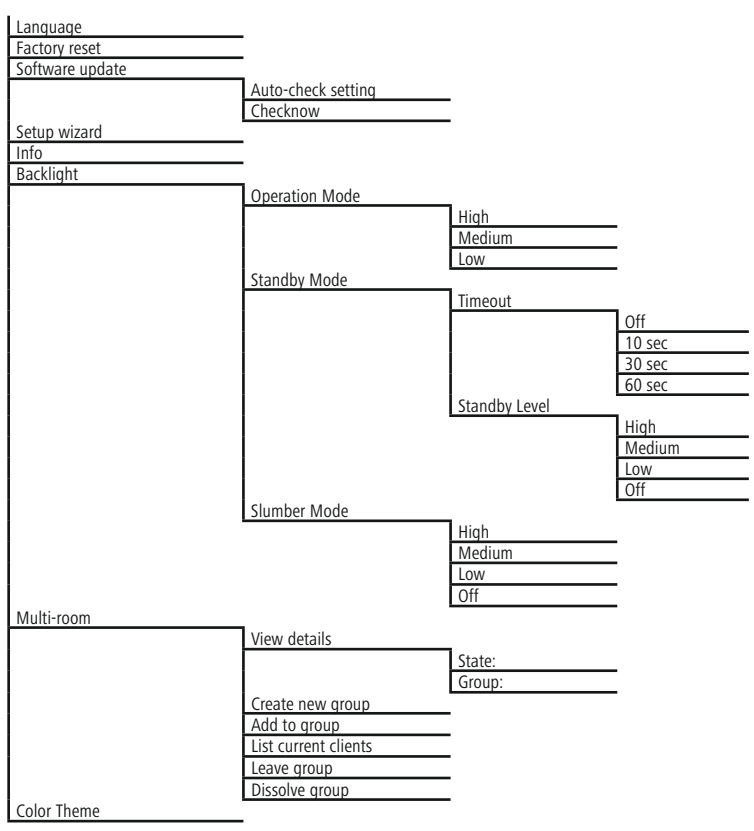

6

 $\overline{\hat{O}}$ 

<span id="page-11-0"></span>Suurkiitos, että valitsit Hama-tuotteen.

Varaa aikaa ja lue seuraavat ohjeet ensin kokonaan läpi. Säilytä sen jälkeen tämä käyttöohje varmassa paikassa, jotta voit tarvittaessa tarkistaa siitä eri asioita. Jos luovut laitteesta, anna tämä käyttöohje sen mukana uudelle omistajalle.

### **1. Varoitusten ja ohjeiden selitykset**

### **Sähköiskun riski**

Tämä symboli viittaa tuotteen eristämättömien osien kosketusta aiheutuvaan vaaraan, joka saattaa aiheuttaa niin suuren jännitteen, että on olemassa sähköiskun vaara.

## **Varoitus**

Käytetään turvaohjeiden merkitsemiseen ja huomion kiinnittämiseen erityisiin vaaroihin ja riskeihin.

#### B **Ohje**

Käytetään lisätietojen tai tärkeiden ohjeiden merkitsemiseen

### **2. Pakkauksen sisältö**

- Hama IR150MBT
- Verkkojohto
- Kaukosäädin
- 2x AAA-paristoa
- Lyhyt ohje

### **3. Turvaohjeet**

- Tuote on tarkoitettu yksityiseen, ei-kaupalliseen kotikäyttöön.
- Suojaa tuote lialta, kosteudelta ja ylikuumenemiselta, ja käytä sitä vain kuivissa tiloissa.
- Tämä tuote, kuten muutkaan sähkökäyttöiset tuotteet, ei kuulu lasten käsiin!
- Älä päästä laitetta putoamaan, äläkä altista sitä voimakkaalle tärinälle.
- Älä käytä tuotetta sen teknisissä tiedoissa ilmoitettujen suorituskykyrajojen ulkopuolella.
- Pidä pakkausmateriaalit poissa lasten ulottuvilta, niistä aiheutuu tukehtumisvaara.
- Hävitä pakkausmateriaalit heti paikallisten jätehuoltomääräysten mukaisesti.
- Älä tee muutoksia laitteeseen. Muutosten tekeminen aiheuttaa takuun raukeamisen.

### **Sähköiskun riski**

- Älä avaa tuotetta, äläkä käytä sitä enää, jos se on vaurioitunut.
- Älä käytä tuotetta, jos AC-adapteri, adapterin johto tai virtajohto on vaurioitunut.
- Älä yritä huoltaa tai korjata tuotetta itse. Jätä kaikki huoltotyöt vastuulliselle ammattihenkilöstölle

### **Varoitus – Paristot**

- Varmista ehdottomasti, että paristojen navat (merkinnät + ja -) ovat oikein päin, ja aseta ne paikoilleen sen mukaisesti. Jos tätä ohjetta ei noudateta, paristot voivat vuotaa tai räjähtää.
- Älä anna lasten vaihtaa paristoja ilman valvontaa.
- Älä sekoita keskenään vanhoja ja uusia paristoja tai erityyppisiä tai eri valmistajan paristoja.
- Ota paristot pois laitteista, jotka ovat pitkään käyttämättä,
- Älä oikosulje paristoja.
- Älä lataa paristoja.
- Älä heitä paristoja tuleen.
- Säilytä paristot poissa lasten ulottuvilta.

### **4. Tietoja ja ohjeita ennen käyttöönottoa**

#### O) **Ohje**

Yksityiskohtainen kuvaus UNDOKsovelluksen ominaisuuksista ja koko toimintolaajuudesta on UNDOKohjeessa sivulle:

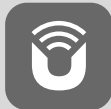

www.hama.com->00054850 ->Downloads

7

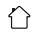

#### <span id="page-12-0"></span>**Verkkoyhteys / internetyhteyden valmistelu**

Sinulla on mahdollisuus integroida tämä radio paikalliseen verkkoon ja näin päästä kotipalvelimelle tai muille lähteille. Internetradion vastaanottamiseksi tai ei paikallisesti tallennettuihin mediasisältöihin (Streaming – esim. Spotify Connect) pääsemiseksi tarvitaan verkossa lisäksi internetyhteys.

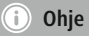

Johtoyhteys on vähemmän alttiimpi häiriöille kuin yhteys WLANin kautta. Häiriöttömän vastaanoton varmistamiseksi suosittelemme suoraa johtoyhteyttä Access-Pointin (AP) ja radion välille.

### **4.1 LAN-yhteys (johtoyhteys verkkoon)**

- Yhdistä RJ45 LAN -johto vapaaseen pistorasiaan laitteessasi (reititin / switch / AP).
- Yhdistä LAN-johdon toinen pää radion Lan-liitäntään (RJ45).
- Varmista, että reititin on kytkettynä päälle ja yhteys internettiin / verkkoon on muodostettuna.
- Jos sinulle ilmaantuu kysymyksiä reitittimen konfiguraatiosta, käytä vian etsintään / ongelman ratkaisuun reitittimen käyttöohjetta.
- LAN-yhteyden tarkka konfigurointiohje on kuvattu osiossa Johdollinen yhteys.

#### **4.2 WLAN/Wi-Fi-yhteys (langaton verkko)**

- Varmista, että reititin on kytkettynä päälle ja yhteys internettiin / verkkoon on muodostettuna.
- Aktivoi reitittimesi WLAN-yhteys, jos ei vielä aktivoituna.
- Jos sinulle ilmaantuu kysymyksiä reitittimen konfiguraatiosta, käytä vian etsintään / ongelman ratkaisuun reitittimen käyttöohjetta.
- WLAN-yhteyden tarkka konfigurointiohje on kuvattu osiossa Langaton yhteys.

#### **5. Yleiset ohjeet käyttöä varten**

#### $\bf(i)$ **Käyttöohjeet**

- Tässä käyttöohjeessa viitataan aina käyttöön suoraan laitteella. Toiminnot, joita voidaan käyttää vain sovelluksilla (App) tai kaukosäätimellä, selvitetään tällöin erikseen.
- Katso kaukosäätimen näppäinten sekä niiden – laitenäppäimiä vastaavat – toiminnot (≙) käyttöelementeistä ja näytöistä.
- Kaukosäätimen näppäin [**OK**] sekä navigointinäppäin ► vastaa näppäintä [**ENTER/NAVIGATE**].
- Kaukosäätimen navigointinäppäin ◄ vastaa radion etupuolella olevaa näppäintä  $| \rightleftarrows |$ .
- Navigointinäppäimet ▲/▼ vastaavat radion etupuolella olevan näppäimen [**ENTER/NAVIGATE**] kiertoa vasemmalle ja oikealle.
- Erilaiset painikkeiden (esim. KYLLÄ tai EI) valinnan yhteydessä on valitun painikkeen tausta kirkas.
- Valikoissa, jossa tarjotaan erilaisia valintoja (esim. taajuuskorjain, päivitys, jne.), merkitään valittuna oleva valinta merkillä \*.

⇧

#### <span id="page-13-0"></span>**5.1 Navigointi ja ohjaus**

- Valitse yksittäiset valikkokohdat näppäintä [**ENTER/ NAVIGATE**] kiertämällä.
- Vahvista valinta näppäintä [**ENTER/NAVIGATE**] painamalla.

Tätä menettelyä selvennetään tässä käyttöohjeessa seuraavilla symboleilla.

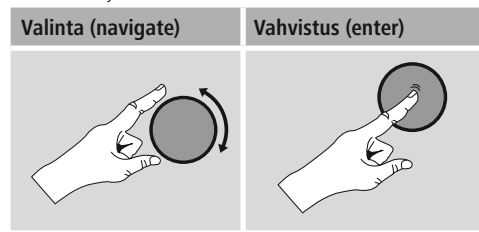

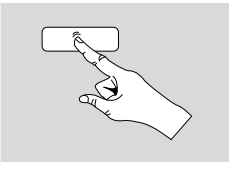

Tietyt toiminnot voidaan hakea pikavalintanäppäimillä. Pikavalintanäppäimen painaminen esitetään tällä symbolilla.

Navigoi pikavalintanäppäimen painamisen jälkeen näppäimellä [**ENTER/NAVIGATE**] tarjottujen valikkokohtien läpi.

### **5.2 Äänenvoimakkuuden sopeuttaminen / mykistys**

- [**VOLUME/POWER**] säädintä kierrettäessä äänenvoimakkuus nousee (oikealle) tai laskee (vasemmalle).
- Mykistä radio painamalla kaukosäätimen näppäintä  $\blacksquare$  $\times$ ] painamalla.
- Palauta äänenvoimakkuus ennen mykistystä olleeseen arvoon painamalla uudelleen näppäintä  $\blacksquare$

#### **5.3 Salasanojen, hakutekstien, yms. syöttö**

- Valitse painikkeella [**ENTER/NAVIGATE**] yksittäin halutut numerot ja/tai kirjaimet ja vahvista jokainen valinta näppäintä [**ENTER/NAVIGATE**] painamalla.
- Väärän syötön korjaamiseksi, valitse ja vahvista painike –. Viimeinen syötetty merkki poistetaan.
- Syötön keskeyttämiseksi, valitse ja vahvista painike ABBR.
- Kun syöttö on suoritettu ja haluat lopettaa sen, vahvista painamalla painiketta OK.
- Painiketta [**10**] / [INFO] painamalla pääset suoraan painikkeisiin -/ OK / ABBR.

#### **5.4 Lisätietoja**

Painiketta [**0**] / [INFO] painettaessa näytetään – käyttötilasta sekä kyseisestä kanavasta, musiikkitiedostoista, tms. riippuen – lisätietoja.

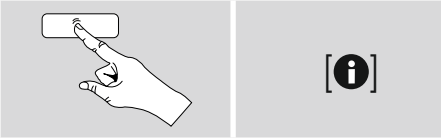

#### • **Kuvaus**

Tietoja radiokanavasta, ajankohtaisesta ohjelmasta, sisällöstä, aiheista yms.

- **Genre / ohjelman maa** Näytetään genre (musiikkityyli) ja kanavan maa/lääni/ alue.
- **Luotettavuus**
- **Bittinopeus**

Parhaillaan vastaanotettavan kanavan digitaalinen bittinopeus näytetään.

• **Codec**

Tieto tietojen digitalisoinnin koodausmenetelmästä, esim. MP3, WMA

#### • **Näytetaajuus**

Näytetaajuustiedolla (sampling-/samplenopeus/ tunnustelutaajuus) annetaan, miten usein audiosignaali kysytään tietyn ajan aikana.

- **Toistopuskuri** Vastaanotettavan kanavan signaalivoimakkuus näytetään esitetyn palkilla pituudella.
- **Ajankohtainen päivämäärä**
- **Esittäjä**
- **Albumi**
- **Kansio**
- **Polku**

Tieto toistettavan tiedoston tallennuspolusta.

#### **5.5 Kytkeminen päälle/ pois päältä/ valmiustila**

- Avaa radio painamalla [**VOLUME/POWER**] näppäintä laitteesta tai  $\left[ \circlearrowleft \right]$  näppäintä kaukosäätimestä. auf der Fernbedienung, um das Radio einzuschalten.
- Sulje radio (valmiustilaan) painamalla  $[\circlearrowleft]$  näppäintä kaukosäätimestä tai noin 3 sekunnin ajan [**VOLUME/ POWER**] näppäintä laitteesta.

### <span id="page-14-0"></span>**6. Käyttöönotto**

#### **6.1 Kaukosäädin**

- Avaa paristolokeron kansi, joka on kaukosäätimen takana.
- Aseta toimitukseen kuuluvat paristot oikein päin paikoilleen. Oikea napaisuus näytetään paristolokerossa plus- ja miinusnavan merkinnöillä.

### **6.2 Radio – liitäntä ja käynnistys**

Yhdistä verkkojohto asianmukaisesti asennettuun ja helposti käsiksi päästävään verkkopistorasiaan. Verkkolaite soveltuu verkkojännitteelle 100-240 V ja tämän vuoksi sitä voidaan käyttää lähes kaikissa vaihtovirtapohjaisissa sähköverkoissa. Huomaa, että tätä varten voidaan tarvitaan maakohtainen sovitin. Valikoima tähän sopivia tuotteita on osoitteessa www. hama.com

#### T) **Ohje**

- Ota tuotteeseen virta ainoastaan sallitusta pistorasiasta.
- Huomioi monipaikkaisten pistorasioiden yhteydessä, että liitetyt kuluttajat eivät saa ylittää sallittua kokonaisottotehoa.
- Pistorasian tulee olla aina helposti käden ulottuvilla.
- Erota tuote verkosta, jos et käytä sitä pidempään aikaan.

Alustus tapahtuu sen jälkeen, kun olet liittänyt tuotteen pistorasiaan.

Radio käynnistetään.

Asennustoiminto auttaa sinua radion ensimmäisen käyttöönoton yhteydessä.

### **6.3 Ensimmäinen käyttö**

Ensimmäisen käyttöönoton yhteydessä saat listan mahdollisista valikkokielistä. Aseta haluttu kieli seuraavalla tavalla:

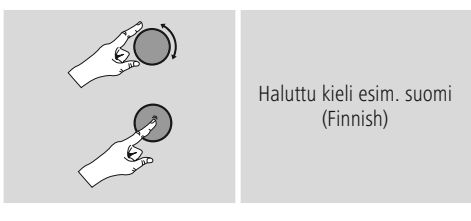

#### **6.4 Asennustoiminto**

Kielen asetuksen jälkeen voidaan ensimmäinen käyttöönotto käynnistää asennustoiminnon valinnalla (KYLLÄ)/ ohittaa valinnalla (EI):

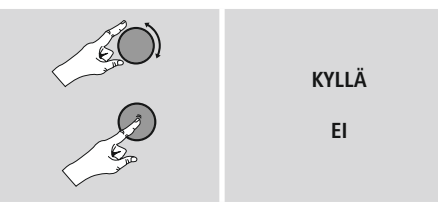

#### **Ohje – käynnistys asennustoiminolla tai ilman asennustoimintoa**

- Yksinkertaista ja nopeaa ensimmäistä käyttöönottoa varten (ajan ja päivämäärän asetus, internetyhteyden konfigurointi, jne.) suosittelemme asennustoiminnon käyttämistä valinnalla (KYLLÄ).
- Jos et kuitenkaan halua käyttää asennustoimintoa apuna, valitse EI. Kaikki asennustoiminnon avulla tehdyt asetukset voidaan myöhemmin tehdä myös yksittäin järjestelmäasetusten kautta. Vaihtoehtoisesti asennustoiminto voidaan käynnistää koska tahansa uudelleen.
- valitse tämän jälkeen KYLLÄ tai EI, jotta asennustoiminto käynnistetään tai ei käynnistetä automaattisesti radion seuraavan käynnistyksen yhteydessä. Olet päävalikossa.

## **Päivämäärä/ kelllonaika 12/24-tuntien näyttömuoto**

- **Automaattinen päivitys** 
	- **Päivitys internetistä** Valittaessa tämä valinta kellonaika ja päivämäärä asetetaan automaattisesti internetyhteyden kautta. Valitse lisäksi sijaintipaikkasi aikavyöhyke sekä – halutessasi (PÄÄLLE) – kesä-/talviajan mukautus.
	- **Ei päivitystä**  Kellonaika ja päivämäärä (PP-KK-VVVV) pitää asettaa manuaalisesti, koska automaattista asetusta ei tapahdu.

10

### <span id="page-15-0"></span>**Verkkoassistentti – internetyhteyden konfigurointi**

#### ∩ **Ohje – viite toiseen kohtaan tässä käyttöohjeessa**

Tämän luvun suuremman laajuuden vuoksi seuraa luvussa **15.2.1. olevia tietoja Verkkoassistentti – internetyhteyden konfigurointi**.

Lopetettaessa verkkoassistentti on myös asennustoiminto suoritettu loppuun. Saat näytölle vastaavan ohjeen. Siirry päätöksen jälkeen päävalikkoon painamalla näppäintä [**ENTER/NAVIGATE**].

#### **7. Päävalikko / tila**

Seuraavalla tavalla pääset päävalikkoon:

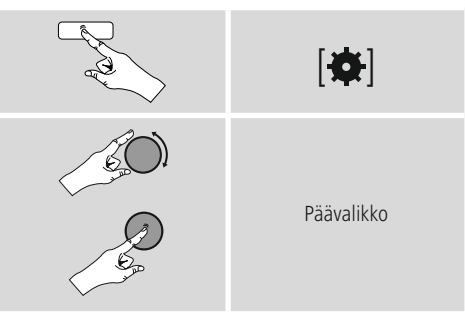

Päävalikko sisältää erilaisia käyttötiloja ja muita suorapääsytoimintoja, jotka kuvataan erikseen seuraavissa luvuissa.

- **7. Internetradio**
- **8. Spotify**
- **9. Musiikkisoitin**
- **10. Auxiliary Input**
- **11. Bluetooth**®
- **12. Automaattinen sammutus**
- **13. Herätyskello**
- **14. Järjestelmäasetukset**

Yksittäiset käyttötilat voit valita myös painamalla useaan kertaan näppäintä [M] / [MODE].

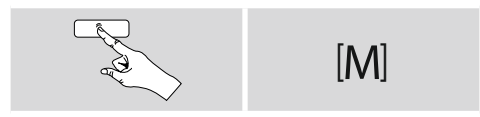

#### <span id="page-16-0"></span>**8. Internetradio**

#### G) **Ohje**

\* Palveluntarjoajan muutos on mahdollista toimintojen laajuuden ja tuotteen tehokkuuden varmistamiseksi.

Aktivoi – päävalikon kautta tai painamalla useaan kertaan painiketta [M] / [MODE] radion käyttötila Internetradio:

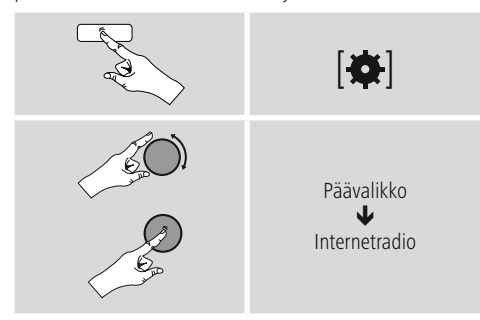

Paina vaihtoehtoisesti kaukosäätimen näppäintä [**IR**] siirtyäksesi suoraan tähän käyttötilaan.

#### **8.1 Kanavahaku**

Radio tarjoaa eri mahdollisuuksia halutun kanavan hakemiseen.

- Navigoi yksittäisissä hakutoiminnoissa ja niiden valinnoissa näppäimen [**ENTER/NAVIGATE**] avulla.
- Löytäessäsi halutun kanavan, vahvista se painamalla näppäintä [**ENTER/NAVIGATE**]. Radio alkaa toistamaan kanavaa.

#### **8.1.1 Haku maiden ja alueiden mukaan**

Toimi seuraavalla tavalla tiettyjen maanosien, maiden ja alueiden kanavien hakemiseksi:

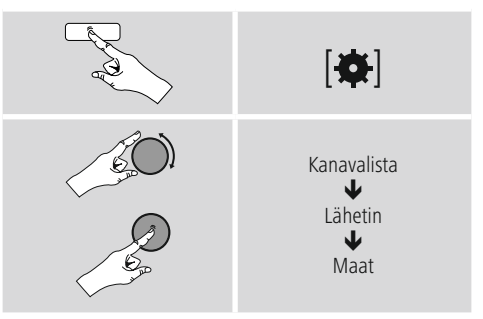

Valitse maan/alueen rajaamisen jälkeen kaikista tai genren mukaan lajitelluista kanavista yksi kanava.

#### **8.1.2 Haku genren mukaan**

Toimi seuraavalla tavalla kanavan hakemiseksi tietyn musiikkisuunnan tai aiheiden painopisteiden mukaan:

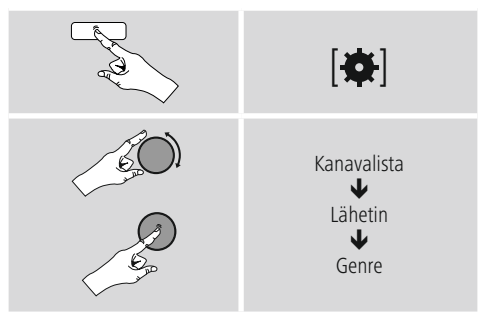

Genren rajaamisen jälkeen valitse yksi kanava – kaikista tai esivalituista kanavista – tai lajiteltuna maiden mukaan.

#### <span id="page-17-0"></span>**8.1.3 Haku nimen mukaan**

Jos tiedät halutun kanavan nimen, voit etsiä sitä kohdistetusti:

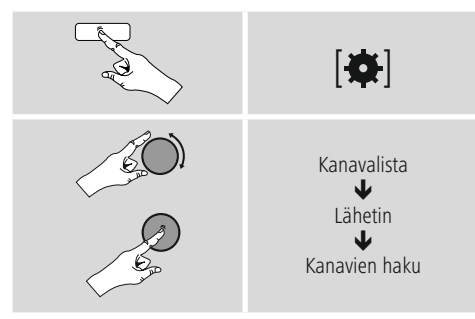

Syötä syöttöpeitteeseen kanavan koko nimi tai osa siitä ja käynnistä haku painamalla painiketta OK. Saat listan kaikista kanavista, joiden nimi sisältää haetun tekstin.

#### **8.1.4 Suositut kanavat**

Suosittujen kanavien listan saat seuraavalla tavalla:

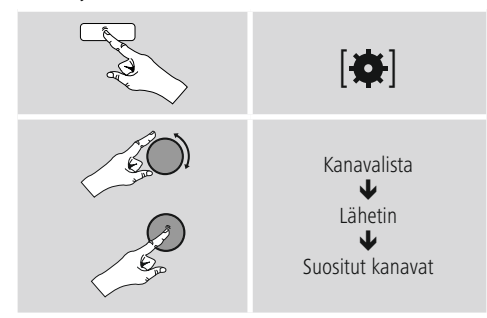

#### **8.1.5 Uudet kanavat**

Juuri tietokantaan uutena otetut kanavat löydät seuraavalla tavalla:

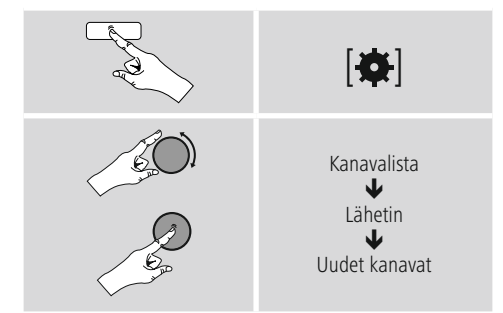

### **8.1.6 Lokale Sender**

Toimi seuraavalla tavalla oman maasi (radion sen hetkinen sijaintipaikka) kanavien hakemiseksi:

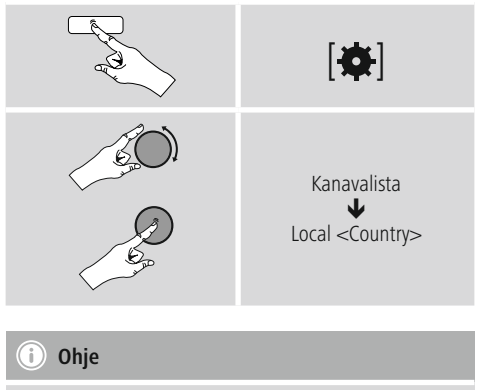

Muuttuja <Country> korvataan aina kyseisen maan nimellä.

Tämän paikallisen rajauksen lisäksi voit suodattaa genren mukaan tai valita yhden kanavan – kaikista tai esivalituista kanavista.

#### <span id="page-18-0"></span>**8.2 Podcastit**

Podcastit ovat erilaisten aiheiden esiin kutsuttavia tallenteita, näihin kuuluvat esimerkiksi keskusteluohjelmat, uutiset ja paljon muuta. Podcasteja voidaan hakea internetin kautta esiin.

Normaalisti käytettävissä on noin 10.000 tallennetta. Samoin kuin kanavien yhteydessä radio tarjoaa mahdollisuuden tehdä suodatuksen lukuisista podcasteista tai hakea sopivaa tulosta koko tietokannasta.

#### **8.2.1 Kutsunta maiden mukaan esiin**

Toimi seuraavalla tavalla tiettyjen maanosien, maiden ja alueiden podcastien hakemiseksi:

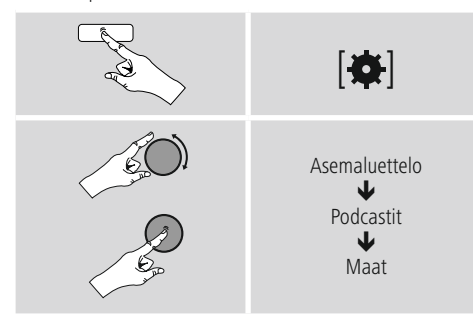

Valitse maan/alueen rajaamisen jälkeen kaikista tai genren mukaan lajitelluista kanavista yksi podcast.

### **8.2.2 Haku formaattien mukaan (aiheet/kategoriat)**

Toimi seuraavalla tavalla podcastin hakemiseksi tietyn musiikkisuunnan tai aiheiden painopisteiden mukaan:

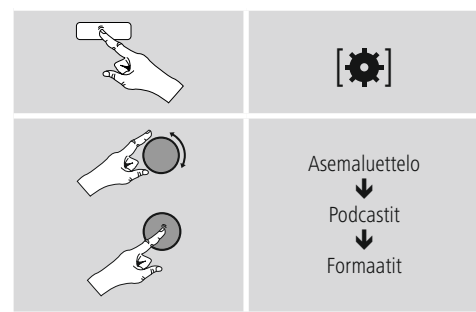

#### **8.2.3 Haku nimen mukaan**

Jos tiedät halutun podcastin nimen, voit etsiä sitä kohdistetusti:

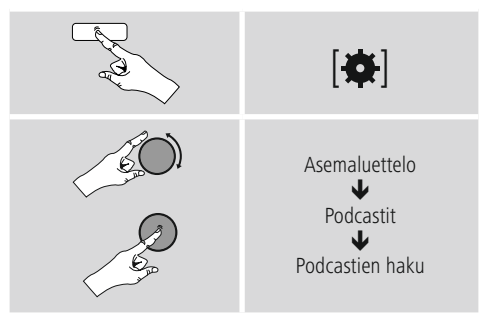

Syötä syöttöpeitteeseen podcastin koko nimi tai osa siitä ja käynnistä haku painamalla painiketta OK. Saat listan kaikista podcasteista, joiden nimi sisältää haetun tekstin.

### **8.3 Viimeksi kuunneltu**

Radio tallentaa viimeksi esiin kutsutut kanavat ja podcastit erilliseen listaan. Hae tämä lista esiin seuraavalla tavalla:

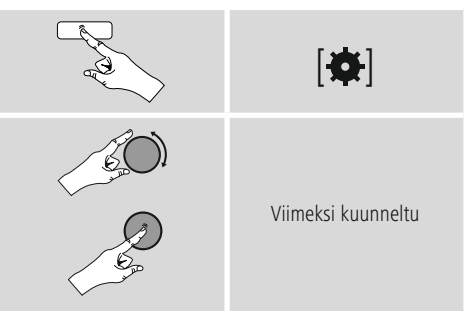

#### <span id="page-19-0"></span>**8.4 Suosikit (paikallinen)**

Voit tallentaa suosikkikanavasi 30 suosikkien muistipaikalle, jotta pääset kuuntelemaan niitä suoraan ja nopeasti.

#### **8.4.1 Suosikkien tallennus**

- Aseta se kanava päälle, jonka haluat tallentaa suosikkien muistipaikalle.
- Kun kanavaa toistetaan, paina ja pidä radion etupuolella oleva näppäin [H] / [MEMORY] painettuna.

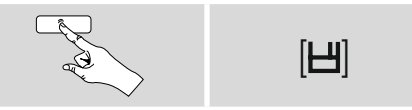

Noin kahden sekunnin kuluttua avautuu

yleiskatsausikkuna, jossa suosikkien muistipaikat näkyvät.

- Siirry muistipaikkojen (1 30) välillä näppäintä [**ENTER/ NAVIGATE**] kiertämällä.
- Tallenna kanava halutulle suosikkien muistipaikalle näppäintä [**ENTER/NAVIGATE**] painamalla.

### **8.4.2 Suosikkien haku**

Avaa suosikkien muistipaikat sisältävä yleiskatsausikkuna näppäintä [H] / [MEMORY] painamalla.

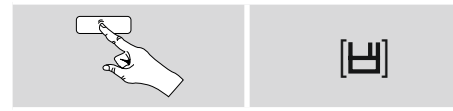

Valitse yksi suosikeista painikkeiden [**ENTER/NAVIGATE**] avulla.

#### T. **Ohje**

Suosikkeja ei voi poistaa.

Kun kaikki 30 suosikkien muistipaikkaa ovat varattuina ja haluat tallentaa vielä yhden kanavan, niin valitse joku jo varattuna olevasta muistipaikasta. Tämä korvataan uudella kanavalla.

### **8.4.3 Suosikkien hallinta kaukosäätimellä Suosikit 1-10**

Mukana toimitetussa kaukosäätimessä on numeronäppäimet 1-0 (0 ≙ 10). Jokaiselle näistä numeronäppäimistä voidaan tallentaa yksi suosikki (vastaanottotapaa kohden).

- Kanavan tallentamiseksi on kaukosäätimen vastaavaa numeronäppäintä pidettävä painettuna (n. kolme sekuntia).
- Radio vahvistaa tallennuksen näytölle tulevalla tekstillä Tallennettu.
- Nämä suosikit voidaan sitten kutsua esiin painamalla lyhyesti kaukosäätimen vastaavaa numeronäppäintä.

#### **Suosikit 1-30 (numeronäppäinten vaihtoehto))**

- Kanavan tallentamiseksi muistipaikalle 1-30, pidä näppäin [**FAVORITES**] painettuna (n. kolme sekuntia). Kahden sekunnin kuluttua avautuu yleiskatsausikkuna, jossa suosikkien muistipaikat näkyvät.
- Siirry muistipaikkojen (1 30) välillä suosikkinäppäimillä [+] / [-] (näppäintä [**ENTER/ NAVIGATE**]) kiertämällä).
- Tallenna kanava halutulle suosikkien muistipaikalle näppäintä [**OK**] ([**ENTER/NAVIGATE**]), painamalla.
- Paina suosikkien hakemiseksi lyhyesti näppäintä [**FAVORITES**] valitse haluttu suosikki suosikkinäppäimillä [+] / [-] (näppäintä [**ENTER/ NAVIGATE**]) kiertämällä) ja vahvista painamalla näppäintä [**OK**] ([**ENTER/NAVIGATE**]).

### **8.4.4 Suosikkien hallinta kaukosäätimellä**

Toimintonäppäimet selitetään tarkasti luvussa 5.6 Toimintonäppäimet 1–7**,** , , , , erläutert.

### **8.5 Suosikit**

#### **(airable -** [http://www.wifiradio-frontier.com](https://smartradio.frontier-nuvola.net)**)**

Paikallisten suosikkien muistipaikkojen lisäksi voit luoda myös omia suosikkilistoja.

### **8.5.1 Ensimmäinen käyttö – radion rekisteröinti**

Ennen kuin tätä toimintoa voidaan käyttää, pitää sinun rekisteröityä portaalille [www.wifiradio-frontier.com.](https://smartradio.frontier-nuvola.net) Tätä varten tarvitse voimassa olevan sähköpostiosoitteen ja pääsykoodin, jonka radio generoi.

#### <span id="page-20-0"></span>G) **Ohje**

- Rekisteröinnin yhteydessä ei pyydetä mitään henkilökohtaisia tietoja.
- Rekisteröinnistä ei aiheudu sinulle mitään ylimääräisiä kustannuksia. Tämä tarjous on täysin maksuton.
- Rekisteröinnin jälkeen voit valita noin 20.000 radiokanavasta ja 10.000 podcastista ja hallita niitä suosikkilistassa.

#### **Pääsykoodin kutsunta:**

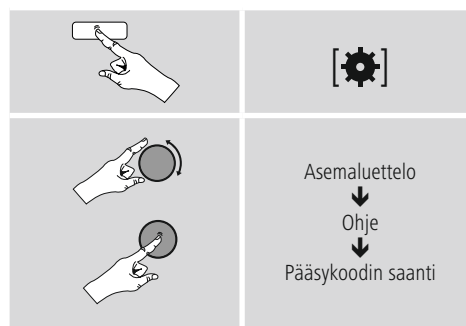

#### ∩ **Ohje**

Huomioi, että jokaista pääsykoodia voidaan käyttää vain yhden kerran. Käänny asiakaspalvelun puoleen, jos radion rekisteröinnin yhteydessä on ongelmia.

- Rekisteröinnin yhteydessä radion ID-tunnus liitetään sähköpostiosoitteesi ja tallennetaan nettirajapinnalle.
- Jos rekisteröitynä on useita radioita ja haluat aktivoida/ poistaa tallennetun radion ID-tunnuksen tai vain verrata sitä, löydät radiosi ID-tunnuksen seuraavalla tavalla:

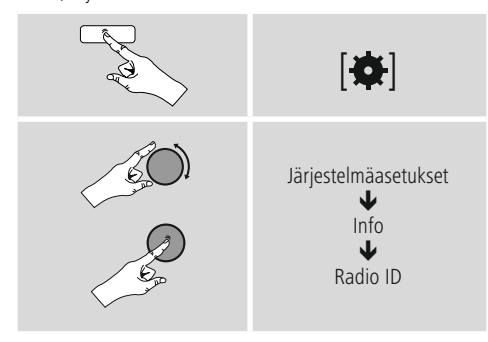

### **8.5.2 Suosikkien hallinta online**

#### **(airable -** [http://www.wifiradio-frontier.com](https://smartradio.frontier-nuvola.net)**)**

Portaalilla tehdyn rekisteröinnin jälkeen voit hakea tietokannasta erilaisten suodattimien avulla, koekuunnella kanavia ja tehdä sinne listatuista kanavista oman suosikkilistan, jotka synkronisoidaan sekuntien sisällä radiosi kanssa.

### **8.5.3 Suosikkilistojen haku**

Toimi seuraavalla tavalla hakeaksesi portaalille tehdyn suosikkilistan radioosi:

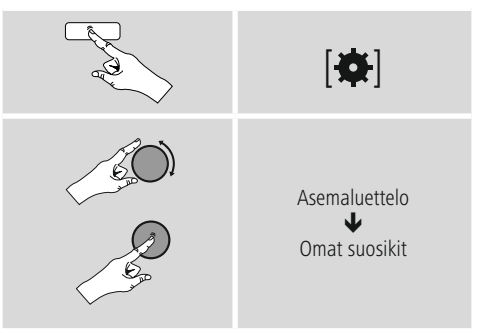

#### **8.5.4 Lisäämäni radioasemat**

Mikäli haluamasi kanava ei ole vielä käytettävissä, voit lisätä sen manuaalisesti portaalille (käytettävissä vain laitteellasi) tai myös ehdottaa jotain kanavaa tallennettavaksi tietokantaan (kanavan suosittelu).

- Tätä varten tarvitset streamin nettiosoitteen, jonka löydät usein kanavan nettisivuilta.
- Toimi seuraavalla tavalla hakeaksesi lisätyn kanavan radioosi:

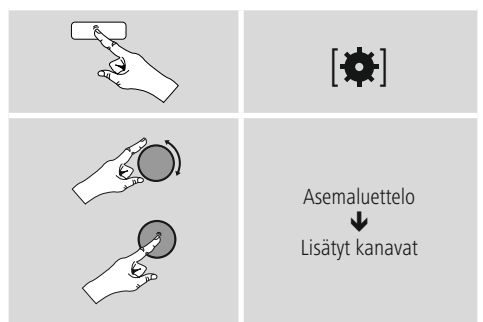

Tietokantaa laajennetaan ja ylläpidetään jatkuvasti. Kuitenkin pyydämme ymmärrystäsi, että uusien kanavien integroinnissa voi tapahtua viiveitä ja tietyt kanavat myös hylätään.

### <span id="page-21-0"></span>**9. Spotify**

Spotify Connectilla sinulla on pääsy miljooniin kappaleisiin ja tuot ne radioosi, nautit niistä matkalla älypuhelimellasi tai kuuntelet niitä tietokoneellasi tai älypuhelimellasi.

#### **Edellytykset :**

- Sinun pitää olla asentanut Spotify-sovellus Android-/ iOS-laitteeseesi.
- Sen voit ladata Play Storesta tai Apple App Storesta. Asennuksen jälkeen, käynnistä sovellus ja kirjaudu kirjautumistiedoillasi sisään tai rekisteröidy.
- Tarvitset Spotify Premium -tilin (tietoa osoitteessa www. spotify.com/fi/)
- Radion ja Spotify-sovelluksella varustetun Android-/iOSlaitteen pitää olla samassa verkossa.

#### **Käyttö:**

- Käynnistä normaalisti soittolistan/yksittäisen kappaleen toisto Spotify-sovelluksessa.
- Kaikki normaalit toistotiedot, kuten albumin kansi, kappale, jne. näytetään.
- Näyttöruudun alareunassa näytetään Spotify Connectlogo sekä käytettävissä olevat laitteet.
- Valitse **II** käytettävissä olevat laitteet, päästäksesi kaikkiin verkossa käytettävissä olevien laitteiden yleiskatsaussivulle.
- Valitse radio. Audiotoisto tapahtuu nyt radion kautta.

Onnistuneen yhteyden muodostamisen jälkeen Spotify Connect-logo sekä laitenimitys näytetään vihreänä.

#### **Onnistuneen ensimmäisen yhteyden jälkeen:**

Aktivoi – päävalikon kautta tai painamalla useaan kertaan painiketta [M] / [MODE] – radion käyttötila Spotify (Spotify Connect):

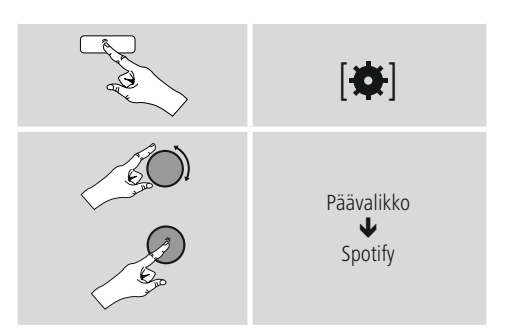

- Käynnistä toisto painamalla näppäintä [**enter/navigate**] (tai kaukosäätimen näppäintä [ ]).
- Vaihtoehtoisesti voit ohjata radiota myös kaukosäätimellä, Smart Radio -sovelluksella tai Spotifysovelluksella, esim. vaihtaa kappaleita tai muuttaa äänenvoimakkuutta.

### **10. Musiikkisoitin**

Tässä käyttötilassa voit toistaa tietokoneelle, muistivälineelle tai paikalliseen verkkoon tallennettuja MP3-, WMA- tai FLAC-tiedostoja.

Aktivoi – päävalikon kautta tai painamalla useaan kertaan painiketta [M] / [MODE] – radion käyttötila Musiikkisoitin:

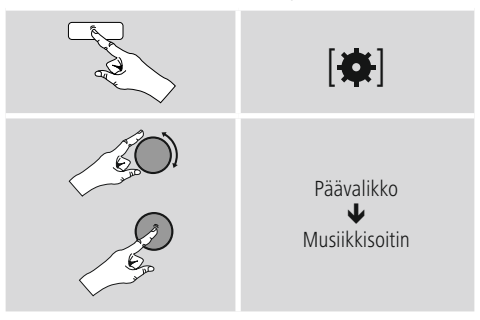

Paina vaihtoehtoisesti kaukosäätimen näppäintä [**MEDIA**] siirtyäksesi suoraan tähän käyttötilaan.

#### <span id="page-22-0"></span>**10.1 Toisto ulkoiselta tallennusvälineeltä (USB)**

- Kytke tallennusväline (USB-tikku) radion USB-liitäntään.
- Tallennusvälineen pitää olla formatoituna formaattiin FAT16/FAT32.
- Radio tunnistaa tallennusvälineen automaattisesti.
- Vahvista ilmoitus, haluatko avata liitetyn tallennusvälineen, painamalla KYLLÄ.
- Tallennusvälineelle tallennetut tiedostot/kansiot näytetään. Käynnistä toisto valitsemalla haluttu tiedosto näppäimellä [**ENTER/NAVIGATE**].

Valitse vaihtoehtoisesti, esim. tallennusvälineen ollessa jo kytkettynä, toistettavaksi haluttu tiedosto seuraavalla tavalla:

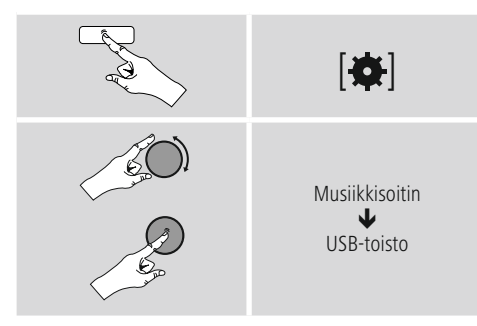

#### **10.2 Toisto tietokoneesta (suoratoisto)**

Voit tietokoneellasi ohjata radiota ja suoratoistaa radiollasi musiikkia tietokoneeltasi.

Seuraavana tämä kuvataan Windows 8 käyttöjärjestelmällä varustetulle tietokoneelle. Käänny tuemme puoleen, jos käytät jotain toista käyttöjärjestelmää tai sinulla on muita kysymyksiä.

#### **Edellytykset:**

- Radion ja tietokoneen pitää olla samassa verkossa.
- Radion pitää saada tietokoneelta hyväksyntä toimita toistolaitteena.

Toimi seuraavasti:

#### **Ohjauspaneeli Verkko ja internet Tarkastele verkon tietokoneita ja laitteita**

Radion pitäisi olla nyt listattuna tähän.

- Klikkaa nyt hiiren oikeanpuoleisella painikkeella radion kuvaketta tai laitenimitystä ja valitse kohta Salli suoratoisto tälle laitteelle.
- Klikkaa nyt uudelleen hiiren oikeanpuoleisella painikkeella radion kuvaketta tai laitenimitystä ja valitse kohta Näytä laitteen nettisivut, laitenimityksen (Friendly Name) muuttamiseksi.
- Uusi selainikkuna avautuu. Tähän voit tehdä muutoksia toiveidesi mukaisesti.

#### **Käyttö:**

- Radio pääsee nyt käsiksi tietokoneen vapautushakemistoon ja voi lähettää audiotiedostoja laitteelle toistettavaksi (suoratoisto).
- Vakiona oman kirjaston musiikkihakemisto vapautetaan.
- Hallitse ja myönnä muita vapautuksia Explorerin tai Windows Media Playerin kautta.
- Klikkaa nyt hiiren oikeanpuoleisella painikkeella haluttua musiikkitiedostoa ja valitse kohta Play To ja radion laitenimitys.
- Radio aloittaa musiikkitiedoston toiston.

#### <span id="page-23-0"></span>**10.3 Toisto verkosta – suora pääsy radion kautta**

Toimi seuraavalla tavalla päästäksesi käsiksi radiolla olemassa oleviin verkkovapautuksiin:

Aktivoi – päävalikon kautta tai painamalla useaan kertaan painiketta [M] / [MODE] – radion käyttötila Musiikkisoitin:

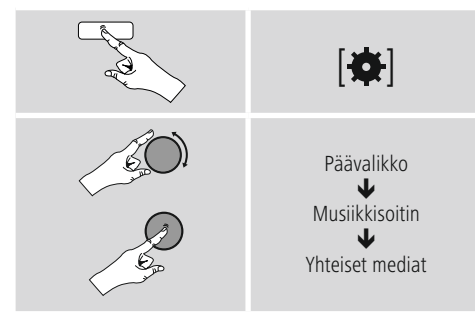

• Valitse vastaava laite (kotipalvelin, tietokone...) ja avaa sen sisältämät vapautukset painamalla näppäintä [**ENTER/NAVIGATE**].

Sinulla on mahdollisuus hakea tiedostoja, avata toistolista tai hakea koko musiikkivapautusta. Mikäli haluat hakea koko musiikkivalikoimaa, on sinulla käytettävissä myös muita haku- ja lajittelutoimintoja (albumi, esittäjä, genre, kansio, yms.) päästäksesi nopeammin haluttuun tiedostoon.

#### **Ohje** 6

Näitä haku- ja suodatustoimintoja voi hyödyntää ainoastaan silloin, kun lähdelaitteella tai audiotiedostossa on hoidettu ID3-Tagit ja muut tiedostoinformaatiot.

#### **Palvelimen poisto:**

Paina näppäintä [**ENTER/NAVIGATE**] tähän asti yhteydessä olleen palvelimen palauttamiseksi. Yhteiset mediat poistetaan, jos vahvistat kysymyksen painamalla KYLLÄ.

#### **10.4 Toisto soittolistasta (Playlist)**

Voit tehdä paikallisesti soittolistan radioosi, johon tallennat tiedostoja verkkovapautuksista tai liitetystä tallennusvälineestä.

- Valitse tiedosto, jonka haluat lisätä soittolistaan (kohdasta Yhteiset mediat/ USB-toisto).
- Paina ja pidä näppäin [**ENTER/NAVIGATE**] painettuna n. 3 sekuntia, kunnes näytöllä näytetään Lisätty soittolistaan.

6 **Ohje**

Voit käyttää myös Windows-tietokoneella luotuja soittolistoja (WPL = Windows-Play-List). Tähän sopii esimerkiksi Windows Media Player.

• Näin pääset suoraan soittolistaan:

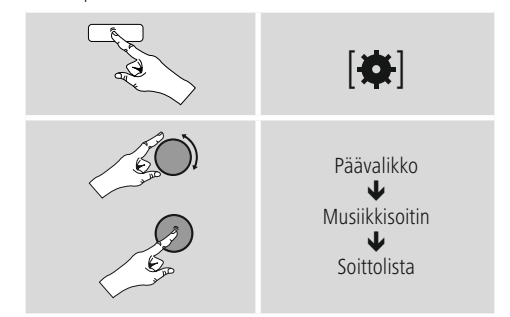

- Yksittäisten tiedostojen poistamiseksi soittolistasta, valitse haluttu tiedosto ja paina ja pidä näppäintä [**ENTER/NAVIGATE**] painettuna n. 3 sekuntia.
- Poista tiedosto soittolistasta painamalla kysymykseen Poista soittolistastani painiketta KYLLÄ.

<span id="page-24-0"></span>• Toimi seuraavalla tavalla poistaaksesi koko soittolistan:

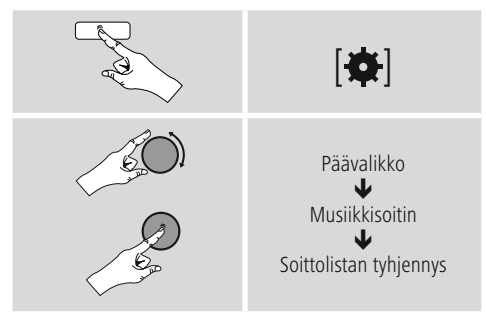

#### **10.5 Yleiset toistovalinnat**

Nämä toistovalinnat – voimassa kaikille toistomahdollisuuksille musiikkisoittimella – löydät seuraavalla tavalla:

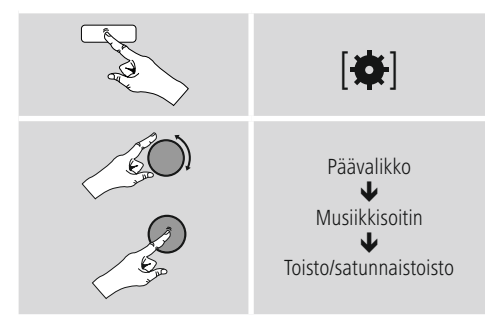

#### **Toista: Päälle / Toista: Pois päältä**

Toiminnon muuttamiseksi (päälle/pois päältä), paina toistuvasti näppäintä [**ENTER/NAVIGATE**]. Toiston yhteydessä: päälle vain sen hetkinen kappale toistetaan.

#### **Satunnaistoisto: Päälle / Satunnaistoisto: Pois päältä**

Toiminnon muuttamiseksi (päälle/pois päältä), paina toistuvasti näppäintä [**ENTER/NAVIGATE**].

Satunnaistoiston yhteydessä: päälle kaikki kappaleet toistetaan satunnaisessa järjestyksessä.

#### **11. Auxiliary Input**

Analogisen audiotulon (AUX IN -pistorasia) kautta voit liittää mobiililaitteita (esim. älypuhelin, tabletti, tietokone, MP3-soitin, jne.) radioosi ja toistaa audiotiedostoja radion kautta.

• Aktivoi – päävalikon kautta tai painamalla useaan kertaan painiketta [M] / [MODE] – radion käyttötila Auxiliary Input (Aux in):

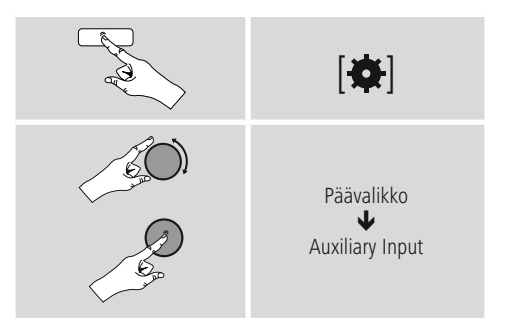

Paina vaihtoehtoisesti kaukosäätimen näppäintä [**AUX**] siirtyäksesi suoraan tähän käyttötilaan.

- Yhdistä mobiililaitteesi radion audiotuloon (AUX IN -pistorasia) 3,5 mm audiojohdolla (stereojohto).
- Käynnistä ja ohjaa audiotoistoa liitetyllä päätelaitteella.

### **12. Bluetooth**®

Via Bluetooth können Sie Ihre Endgeräte mit dem Radio verbinden und dieses als Wiedergabegerät nutzen. Die Steuerung der Wiedergabe erfolgt dabei direkt über das Endgerät. Die Lautstärke lässt sich auch am Radio selbst regeln.

#### ∩ **Ohje – Bluetooth**®

- Tarkasta, onko mobiililaitteesi (matkapuhelin, tms.) Bluetooth yhteensopiva.
- Huomioi, että Bluetooth yhteyden toimintasäde on enintään 10 metriä, ilman esteitä kuten seinät, henkilöt, tms.
- Yhteys voi häiriytyä muiden lähistöllä olevien Bluetooth-yhteensopivien laitteiden/yhteyksien vuoksi.
- Radion voi yhdistää aina vain yhteen päätelaitteeseen.
- Huomaa, että yhteensopivuus riippuu tuetuista Bluetooth-profiileista sekä käytetyistä Bluetoothversioista. (ks.: Tekniset tiedot, käytetyn päätelaitteen käyttöohje)

#### <span id="page-25-0"></span>Painamalla useaan kertaan painiketta [M] / [MODE] Aktivoi radion Bluetooth-käyttötila:

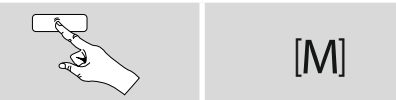

#### **12.1 Ensimmäinen Bluetooth yhteys (parinmuodostus)**

- Varmista, että Bluetooth yhteensopiva päätelaitteesi on kytkettynä päälle ja että Bluetooth on aktivoituna.
- Aktivoi radion Bluetooth-käyttötila painamalla uudelleen [M] / [MODE] näppäintä:

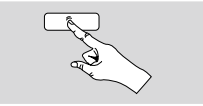

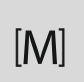

- Avaa päätelaitteesi Bluetooth asetukset ja odota kunnes löydcettyjen Bluetooth laitteiden listassa näytetään **IR150MBT**.
- Käynnistä tarvittaessa Bluetooth-laitteiden haku päätelaitteestasi.
- Valitse **IR150MBT** ja odota kumnes radioon näytetään yhdistettynä päätelaitteesi Bluetooth asetuksissa.
- Myös päätelaitteesi näkyy radion näytössä yhdistettynä laitteena.
- Käynnistä ja ohjaa audiotoistoa päätelaitteella.

#### 6 **Ohje – Bluetooth**® **Passwort**

Tietyt päätelaitteet tarvitsevat salasanan yhteyden muodostamiseksi toisen Bluetooth laitteen kanssa.

• Syötä radioon yhdistämiseksi salasanaksi 0000, jos päätelaitteesi pyytää salasanan syöttämistä.

#### **12.2 Automaattinen Bluetooth yhteys (jo suoritetun, onnistuneen parinmuodostuksen jälkeen)**

- Päätelaitteet, jotka on jo kytketty radion kanssa, tallennetaan automaattisesti radioon.
	- **Ohje Yhteys häiriytynyt** Œ.

Kaiuttimen ja päätelaitteen onnistuneen ensimmäisen yhdistämisen jälkeen yhteys muodostetaan automaattisesti. Mikäli Bluetooth-yhteyttä ei muodosteta automaattisesti uudelleen, tarkasta seuraavat kohdat:

- Tarkasta päätelaitteesi Bluetooth-asetuksista, onko **IR150MBT** yhdistettynä. Mikäli ei, toista ensimmäisen Bluetooth-yhteyden kuvauksessa mainitut vaiheet.
- Tarkasta, onko päätelaitteen ja radion välinen etäisyys alle 10 metriä. Mikäli ei ei, siirrä laitteet lähemmäksi toisiaan.
- Tarkasta, vaikuttavatko esteet kantamaan. Jos kyllä, sijoita laitteet lähemmäksi toisiaan.

### **12.3 Bluetooth-yhteyden katkaiseminen**

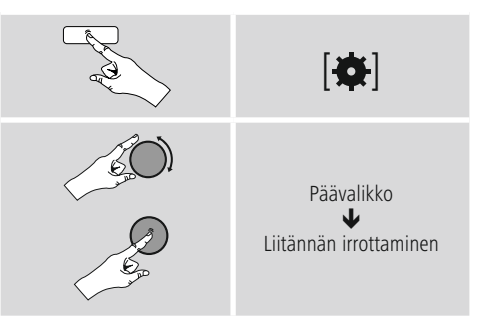

• Valitse sitten [**ENTER/NAVIGATE**] näppäintä kiertämällä KYLLÄ-painike ja vahvista Bluetooth-yhteyden katkaiseminen painamalla [**ENTER/NAVIGATE**] näppäintä.

#### <span id="page-26-0"></span>**13. Automaattinen sammutus**

Radio on varustettu ajastus-toiminnolla (snooze), joka kytkee laitteen määritetyn ajan jälkeen valmiustilaan.

- Paina toistuvasti näppäintä [**SLEEP**] halutun aikajakson asettamiseksi (pois/15/30/45/60/90/120 minuuttia).
- Vaihtoehtoisesti voi asettaa aikajakson päävalikon kautta näppäimen [**ENTER/NAVIGATE**] avulla:

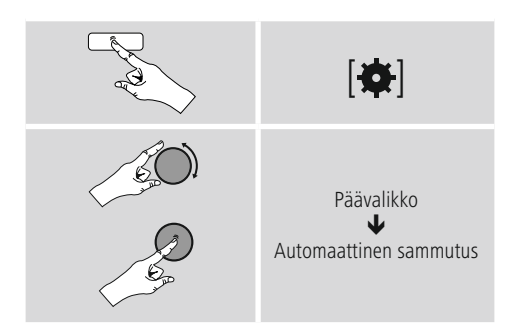

- Kun asetettu aikajakso on kulunut loppuun, kytkeytyy radio valmiustilaan.
- Paina näppäintä [**VOLUME/POWER**], kytkeäksesi radion jälleen päälle.
- Jo aktiivisen aikajakson voit koska tahansa muuttaa tai deaktivoida painamalla uudelleen näppäintä [**SLEEP**] (Automaattinen sammutus pois päältä).

#### 6 **Ohje**

Taustavalo aktiivisen ajastintoiminnon (automaattinen sammutus) voidaan asettaa erikseen – esim. tummemmaksi kuin normaalissa käytössä – (**ks. 15.9. Taustavalaistus**).

#### **14. Herätyskello**

Radioon voidaan asettaa kaksi yksilöllisesti asetettavaa herätysaikaa.

#### **14.1 Asetukset**

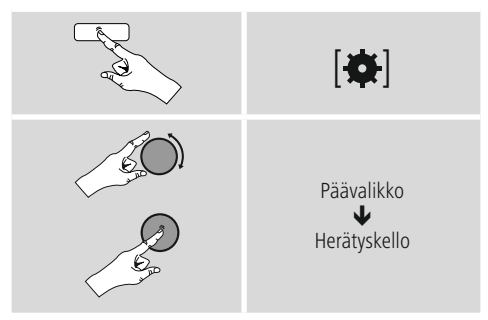

• Herätyskello 1 ja herätyskello 2 konfiguroidaan samalla tavalla ja ne mahdollistavat kahden erillisen herätysajan tallennuksen. Valitse herätyskello 1 tai 2 ja aseta seuraavat yksityiskohdat näppäimen [**ENTER/ NAVIGATE**] avulla:

#### **Tila:**

Valitse, koska herätyskellon pitää herättää:  $\rightarrow$  Pois – Päivittäin – Kerran – Arkipäivinä – Viikonloppuna

#### **Päiväys ja kellonaika:**

Valittaessa Kerran, syötä kertaluontoisen herätyksen päivämäärä ja kellonaika.

#### **Kellonaika:**

Valitse ensin herätysajan tunnit ja sitten minuutit.

#### **Tila:**

LeTässä määrität, haluatko saada herätyksen signaaliäänellä (summerilla), internetradiolla.

#### <span id="page-27-0"></span>**Ohjelma:**

Valittaessa internetradio/DAB/FM, anna millä kanavalla/ podcastilla haluat saada herätyksen. Voit valita 30 suosikkien muistipaikasta tai viimeksi kuunneltu.

#### **Äänenvoimakkuus:**

Valitse äänenvoimakkuus, jolla haluat saada herätyksen. Tämän asetuksen ansiosta on merkityksetöntä, millä äänenvoimakkuudella olet viimeksi kuunnellut radiota.

#### **Tallenna:**

Lopeta herätyskelloasetukset tätä painiketta painamalla.

#### B) **Ohje**

- Käytettäessä internetradiota herätysäänenä on tärkeää, että herätyksen ajankohtana vakaa internetyhteys on käytettävissä. Mikäli näin ei ole, kytketään herätysääneksi signaaliääni (summeri).
- On suositeltavaa salli automaattiset päivitykset. Tällä varmistetaan, että kellonaika päivitetään myös sähkönsyötöstä erottamisen – esim. sähkökatkoksen yhteydessä – jälkeen.

#### **Ohje - Herätyskello / Multiroom** Ħ

- Multiroom-ryhmään kuuluvan laitteen herätystoimintoa käytettäessä ja herätysasetuksia tehtäessä on huomattava, että kyseinen laite poistuu ryhmästä automaattisesti hälytysajankohtana.
- Siten estetään hälytyksen laukaisu kaikissa ryhmään kuuluvissa laitteissa.
- Kyseessä olevaa laitetta ei kirjata hälytyksen loputtua automaattisesti takaisin ryhmään, vaan se on lisättävä ryhmään manuaalisesti.

#### **14.2 Herätyskellon aktivointi/deaktivointi**

- Aktivoi herätyskello vahvistamalla asetukset komennolla Tallenna.
- Deaktivoi herätyskello asettamalla Tila: tilaan Pois päältä.

#### **14.3 Herätyskellon sammutus/ torkkutoiminto Signaaliääni (summeri)**

- Herätyskellon soidessa, sammuta se painamalla kerran näppäintä [**VOLUME/POWER**].
- Aktivoi torkkutoiminto painamalla uudelleen näppäintä [SNOOZE] tai kaukosäätimen näppäintä [  $\mathbb{R}$  z<sup>z</sup>z<sup>s</sup>].
- Herätyskello pysyy valitun aikajakson (5/10/15/30/60 minuuttia) aja pois päältä ja herättää sen jälkeen vielä kerran.

#### **Internetradio**

- Herätyskellon soidessa, sammuta se painamalla näppäintä [**VOLUME/POWER**].
- Aktivoi torkkutoiminto painamalla uudelleen näppäintä [**1**]  $\mathbb{Z}^{z_{\mathbb{Z}^n}}$ ] tai kaukosäätimen näppäintä [SNOOZE].
- Herätyskello pysyy valitun aikajakson (5/10/15/30/60 minuuttia) aja pois päältä ja herättää sen jälkeen vielä kerran.
- Paina uudelleen näppäintä [**SNOOZE**] tai kaukosäätimen näppäintä [ $\equiv$   $z$ <sup> $z$ </sup> $r$ ] kytkeäksesi aikajakson aktivoinnin sijaan radion PÄÄLLE. Radio pysyy päällä.
- Mikäli herätyskelloa ei sammuteta, kytkeytyy radio tunnin päästä automaattisesti valmiustilaan.

### **15. Järjestelmäasetukset**

Järjestelmäasetuksissa voit tehdä kaikki asetukset ja hakea tärkeitä tietoja radiosta.

#### <span id="page-28-0"></span>**15.1 Taajuuskorjain**

Taajuuskorjaimen avulla voit sovittaa radion soinnin, basson ja diskantin tehokkuuden säädöllä, omien toivomusten mukaisesi.

Voit tällöin valita esikonfiguroiduista profiileista – sovitettu erilaisille genreille – tai luoda yksilöllisen profiilin.

• Tee taajuuskorjaimen asetukset seuraavalla tavalla:

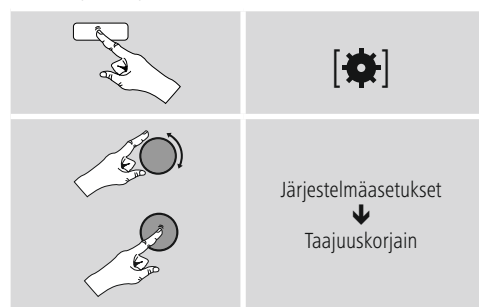

- Valitse näppäimellä [**ENTER/NAVIGATE**] yksi esikonfiguroiduista profiileista.
- Oman taajuuskorjain profiilin luomiseksi, valitse valinta Oma EQ-asetus.
- Pääset asetuksiin basso, diskantti ja äänen voimakkuus (äänenvoimakkuuden vahvistus).
- Arvon muuttamiseksi, paina näppäintä [**ENTER/NAVIGATE**] vastaavan valinnan kohdalla ja muuta arvoa kiertämällä näppäintä [**ENTER/NAVIGATE**] vasemmalle tai oikealle. Mikäli toisto on käynnissä asetuksen aikana, voit kuulla muutokset suoraan soinnissa.
- Paina asetusten tekemisen jälkeen uudelleen näppäintä [**ENTER/NAVIGATE**].
- Kun olet tehnyt kaikki asetukset, paina radion [ $\rightleftarrows$ ] näppäintä ja vahvista asetusten tallennus painamalla näppäintä [**ENTER/NAVIGATE**].
- Uuden luodun profiilin käyttämiseksi, valitse valinta Oma EQ.

#### **15.2 Internetasetukset**

#### **15.2.1 Verkkoassistentti – internetyhteyden/haun konfigurointi**

Verkkoassistentti auttaa sinua radion yhdistämisessä internettiin. Tällöin voit valita johdollisen LAN-yhteyden tai langattoman yhteyden, joka muodostetaan WLAN/ Wi-Fi-yhteydellä. Seuraavana selvitetään muut konfigurointimenetelmät ja yksityiskohtaiset tiedot.

• Kutsu verkkoassistentti esiin seuraavalla tavalla:

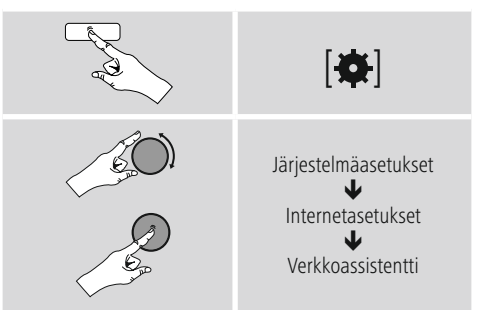

- Kutsuttaessa assistentti radio aloittaa hakemaan kaikki käytettävissä olevat WLAN-yhteydet (Wi-Fi) ja antaa listan näistä verkoista.
- Siirry löydettyjen verkkojen välillä näppäintä [**ENTER/ NAVIGATE**] kiertämällä. Listan lopussa voit käynnistää haun uudelleen ([**Uusi haku**]), valita johdollisen yhteyden ([**Johto**]) tai konfiguroida yhteyden manuaalisesti ([**Manuaalinen konfig**]).
- Mikäli haluttua verkkoa ei löydy tai SSID:tä (Service Set Identification – verkon nimitys) ei näytetä, on verkko mahdollisesti piilotettu tai kantavuusalueen ulkopuolella. Yritä tässä tapauksessa manuaalista konfigurointia tai yhteyttä LAN-johdolla.

#### <span id="page-29-0"></span>**15.2.2 Langaton yhteys (WLAN)**

Verkosta riippuen sinulla on valittavissa erilaisia valintoja yhteyden muodostamiseksi verkkoon.

Verkot, jotka tukevat WPS-yhteyttä (Wi-Fi Protected Setup) merkitään listassa eteen tulevalla merkinnällä [**WPS**]. Muiden verkkojen kohdalla kysymyksessä ovat avoimet verkot tai yhteydet, jotka ovat suojattu PSK-menetelmällä = Pre-Shared-Key (etukäteen sovittu avain).

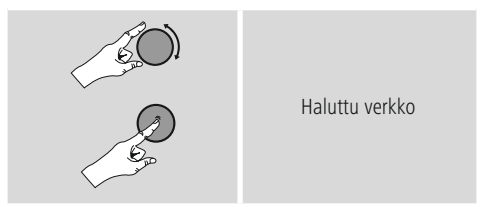

#### **WPS-/PSK-/avoin yhteys**

WPS-yhteys mahdollistaa radion yksinkertaisen ja kuitenkin suojatun yhteyden verkkoon. Tällöin on käytettävissä kaksi mahdollisuutta. Yhteyden asetus PBC:llä = Push-Button-Configuration (konfigurointi painiketta painamalla) tai PIN-menetelmällä, jonka yhteydessä reitittimesi nettirajapinta pyytää syöttämään satunnaisesti generoidun numerojärjestyksen.

#### **PBC-asettelu**

- Valitse haluttu verkko. (merkitty edessä olevalla merkinnällä [**WPS**])
- Valitse tämän jälkeen WPS-valikossa valinta Push Button ja vahvista valinta painamalla näppäintä [**ENTER/ NAVIGATE**].
- Paina reitittimesi tai käytettävän AP:n WPS-painiketta. Usein tämä voidaan suorittaa myös tähän kuuluvan nettirajapinnan kautta.
- Katso tarkka menettely reitittimesi / AP:n käyttöohjeesta.
- Sen jälkeen kun tapahtuma on johdettu myös reitittimelle / AP:lle, pitäisi radion yhdistyä siihen ja verkon olla käytettävissä.

• Vaihtoehtoisesti PBC-asetus voidaan kutsua esiin myös radion internetasetuksista:

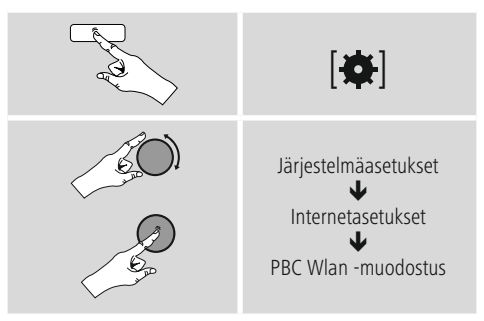

#### **PIN-asettelu**

- Valitse haluttu verkko. (merkitty edessä olevalla merkinnällä [**WPS**])
- Valitse tämän jälkeen WPS-valikossa valinta PIN ja vahvista valinta painamalla näppäintä [**enter/navigate**].
- Radio generoi nyt 8-kohtaisen koodin, joka pitää merkitä reitittimesi tai AP:n nettirajapinnalle tai käyttöpinnalle.
- Katso lisätietoja reitittimen/AP:n konfiguroinnista niihin kuuluvista käsikirjoista.

#### **WPS:n ohitus / Pre-Shared-Key (PSK) konfigurointi**

- Valitse merkintä WPS:n ohitus ja pääset avaimen syöttöön.
- Verkoilla ilman WPS-tukea pääset suoraan tähän syöttöön.
- Syötä syöttömaskiin täydellinen avain ja vahvista painikkeella OK.
- Jos syöttö on oikea, radio yhdistää liityntäpisteeseen ja muodostaa internet-/verkkoyhteyden.

#### **Ohje**  $(i)$

- Usein Pre-Shared-Key (avain) löytyy reitittimen /AP:n takapuolelta.
- Huomioi avainta syöttäessäsi isot ja pienet kirjaimet.

#### <span id="page-30-0"></span>**Avoin verkko / suojaamaton verkko**

#### T) **Ohje**

- Emme suosittele suojaamattoman yhteyden muodostamista ja oman verkkosi suojaamista aina vieraiden pääsyn estämiseksi.
- Jos haluamasi verkko ei ole suojattuna millään toimenpiteellä, riittää kun verkko valitaan listasta ja vahvistetaan. Radio muodostaa tällöin välittömästi yhteyden liityntäpisteeseen.

#### **15.2.3 Johdollinen yhteys (LAN)**

- Yhdistä reititin ja radio LAN-johdolla. Tämä yhteys tarjoaa vähäisemmän häiriöalttiuden ja luotettavan suorayhteyden.
- Johtoyhteys näytetään käytettävissä olevien yhteyksien listassa (Johto) ja se pitää vain valita sieltä. Jos DHCPpalvelin on aktivoituna reitittimellä/AP:llä, tämä tehdään automaattisesti johtoyhteyden valinnan jälkeen.
- Tarkasta, onko DHCP-palvelin aktivoituna, tarvittaessa reitittimen/AP:n käyttöohjeesta.

#### **15.2.4 Verkkoyhteyden manuaalinen konfigurointi – langaton (WLAN) ja johdollinen (LAN)**

• Tee verkkoyhteyden manuaalinen asettelu seuraavalla tavalla:

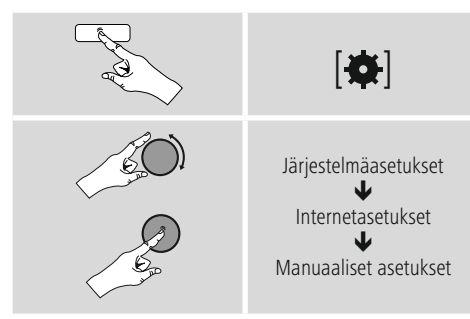

#### **Manuaalinen konfigurointi, johdollinen (LAN) – DHCP aktiivinen**

- Valitse valinta Johto.
- Valitse valinta DHCP aktiivinen.
- Yhteys muodostetaan. Muita asetuksia ei tarvitse tehdä.

#### **Manuaalinen konfigurointi, johdollinen (LAN) – DHCP passiivinen**

- Valitse valinta Johto.
- Valitse valinta DHCP passiivinen.
- Syötä vaaditut verkkoinformaatiot kuten IP-osoite, Subnet-Mask, Gateway-osoite ja DNS (primääri ja sekundääri).

Nämä tiedot löydät reitittimen/AP:n nettirajapinnalta tai saat ne verkonhallitsijaltasi. Vahvista syöttö, kun kaikki informaatiot on merkittynä oikein. Radio yrittää tämän jälkeen muodostaa yhteyden.

#### **Manuaalinen konfigurointi, langaton (WLAN) – DHCP aktiivinen**

- Valitse valinta Langaton.
- Valitse valinta DHCP aktiivinen.
- Syötä syöttömaskiin täydellinen SSID (verkon nimitys) ja vahvista painikkeella OK.
- Valitse nyt verkon suojausmenetelmä. Katso tämä reitittimen/AP:n konfiguraatiosta.
- Valitusta suojauksesta riippuen pitää sinun vielä syöttää verkkoavain, ennen kuin yhteys muodostetaan.

#### <span id="page-31-0"></span>**Manuaalinen konfigurointi, langaton (WLAN) – DHCP passiivinen**

Tämä menetelmä vastaa konfigurointia DHCP-palvelimen ollessa aktiivinen (Manuaalinen konfigurointi, langaton (WLAN) – DHCP aktiivinen), kuitenkin lisäksi sinun pitää syöttää verkkoinformaatiot kuten IP-osoite, Subnet-Mask, Gateway-osoite ja DNS (primääri ja sekundääri). Nämä tiedot löydät reitittimen/AP:n nettirajapinnalta tai saat ne verkonhallitsijaltasi. Vahvista syöttö, kun kaikki informaatiot on merkittynä oikein. Radio yrittää tämän jälkeen muodostaa yhteyden.

### **15.2.5 Asetusten näyttö**

Täältä löydät tärkeimmät tiedot kaikista verkkoasetuksista, joita radio sillä hetkellä käyttää tai joille radio on konfiguroitu, esim.: MAC-osoite, WLAN-alue, DHCP aktiivinen/passiivinen, SSID, IP-osoite, Subnet-Maske, Gateway-osoite ja DNS (primääri ja sekundääri), jne.

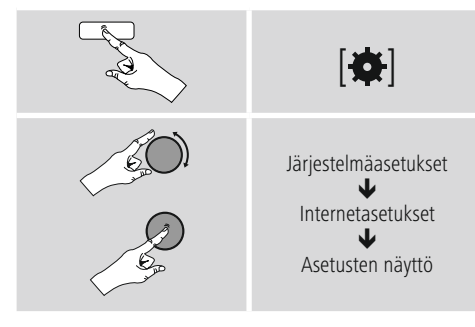

### **15.2.6 Verkkoprofiilin poistaminen**

Radio tallentaa automaattisesti kaikki jo onnistuneet verkkoyhteydet (profiilit). Tämän johdosta radio on uuden yhdistysyrityksen, esim. sähkönsyötöstä erottamisen jälkeen, valita tämän verkkoyhteyden ilman, että pääsytietoja pitää syöttää uudelleen.

• Poista yksittäiset verkkoprofiilit seuraavalla tavalla:

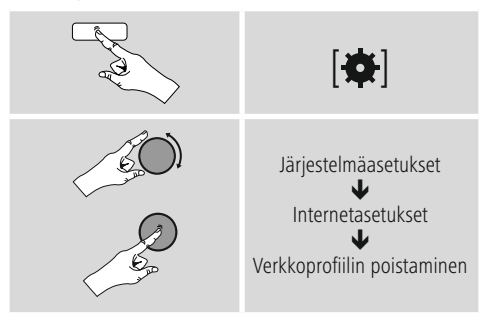

- Valitse kyseinen verkkoprofiili ja poista se painamalla näppäintä [**ENTER/NAVIGATE**].
- Verkkoyhteys poistetaan, jos vahvistat kysymyksen painamalla KYLLÄ.
- Parhaillaan aktiivisena olevaa/käytettävää profiilia ei voida poistaa.

O **Ohje**

- Ennen radion luovuttamista (myymistä, lahjoittamista, tms.) toiselle henkilölle, suosittelemme sen palauttamista tehdasasetuksiin.
- Tällöin kaikki tallennetut verkkotiedot ja -yhteydet poistetaan täydellisesti.

#### <span id="page-32-0"></span>**15.3 Aika-asetukset**

Aika-asetuksiin pääset seuraavalla tavalla:

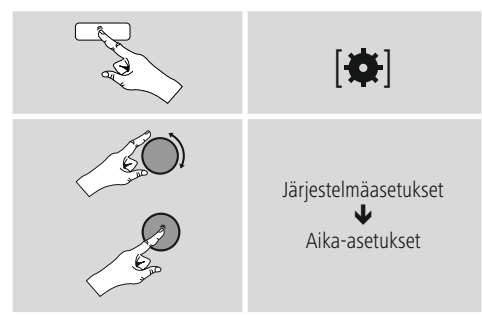

#### **Automaattinen päivitys Päivitys internetistä**

Valittaessa tämä valinta kellonaika ja päivämäärä asetetaan automaattisesti internetyhteyden kautta. Valitse lisäksi sijaintipaikkasi aikavyöhyke (Aikavyöhykkeen asetus) sekä – halutessasi (kesä-/taviaika PÄÄLLE) – kesä-/ talviajan mukautus.

#### **Päivitys**

Päivitettäessä automaattisesti radioverkon FM/DBA/DAB+ kautta saadaan kellonaika ja päivämäärä kanavasta ja laite käsittelee ne. Päivitettäessä tämän lähteen kautta sinulla on parhain turvallisuus, koska jopa sähkökatkoksen jälkeen kellonaika päivitetään oikeaksi ja tallennetut herätysajat säilyvät.

#### **Ei päivitystä**

Kellonaika ja päivämäärä (PP-KK-VVVV) pitää asettaa manuaalisesti, koska automaattista asetusta ei tapahdu.

#### **Aika-/päivämääräasetukset n**

Aseta päivämäärä (PP-KK-VVVV) ja kellonaika (hh:mm) manuaalisesti näppäimen [**ENTER/NAVIGATE**] avulla.

#### **Formaatti**

Valitse 12- ja 24-tuntiformaalin väliltä.

#### **15.4 Kieli**

Muuta radion ensimmäisessä käyttöönotossa asetettu valikkokieli seuraavalla tavalla:

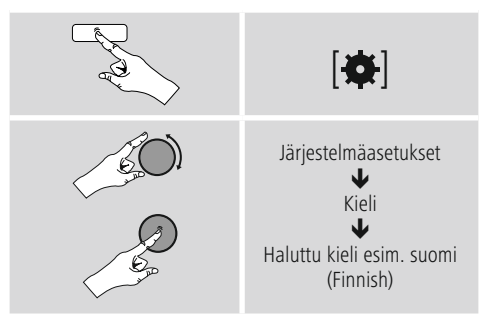

#### <span id="page-33-0"></span>**15.5 Tehdasasetus**

Palauta radio tehdasasetuksiin (toimitustila) seuraavalla tavalla:

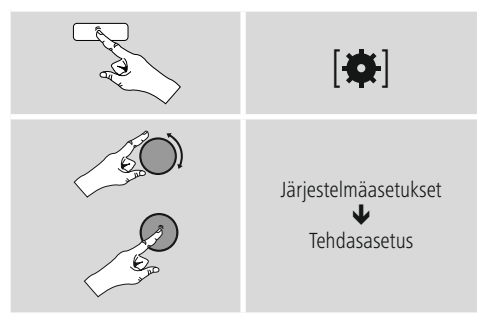

Palauta radio tehdasasetuksiin vahvistamalla seuraava kysymys painamalla K. Kaikki tehdyt asetukset poistetaan.

#### T **Ohje**

- Ongelmat ja virhetoiminnot voidaan mahdollisesti korjata palauttamalla radio tehdasasetuksiin.
- Kuitenkin kaikki esiasetukset kuten taajuuskorjain, suosikit ja verkkoprofiilit poistetaan peruuttamattomasti.

#### **15.6 Ohjelmistopäivitys**

Radiomme ohjelmistoon kehitetään jatkuvasti parannuksia ja uusia ominaisuuksia, jotta mahdolliset virheet korjataan, toimintoja laajennetaan jne.

Suosittelemme aina asentamaan radioon käytettävissä olevat päivitykset.

• Toimi seuraavasti:

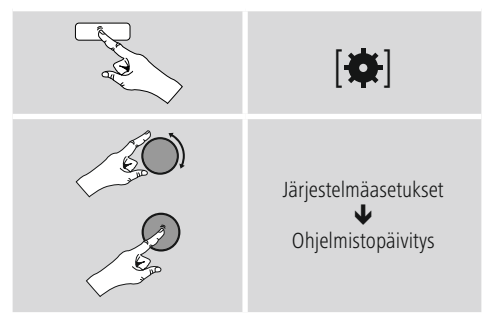

- Valitessasi kohtaan Automattiset päivitykset asetuksen (KYLLÄ), radio tarkastaa automaattisesti säännöllisin väliajoin, onko uusia ohjelmistopäivityksiä saatavilla. (Suositus)
- Etsi ohjelmistopäivityksiä manuaalisesti valitsemalla Hae päivityksiä.

#### **Varoitus**

- Huolehdi siitä, että vakaa virransyöttö on olemassa, ennen kuin käynnistät ohjelmistopäivityksen.
- Ohjelmistopäivityksen aikana tapahtuva sähkökatkos voi aiheuttaa radion vakavia vaurioita, joita ei voi korjata!

#### <span id="page-34-0"></span>**15.7 Asennustoiminto**

Asennustoiminnon (katso Asennustoiminto) voit käynnistää koska tahansa uudelleen seuraavalla tavalla:

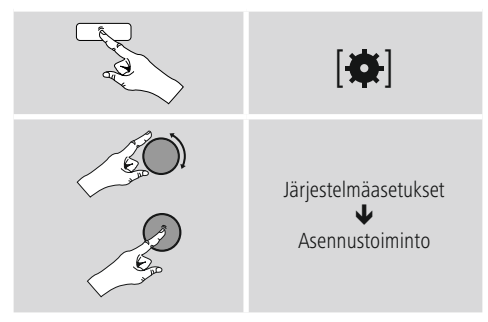

#### **15.8 Info**

• Hae radion ajankohtaiset laitteisto- ja ohjelmistoinformaatiot (versiot, laitenimitys, radion IDtunnus, ...) seuraavalla tavalla:

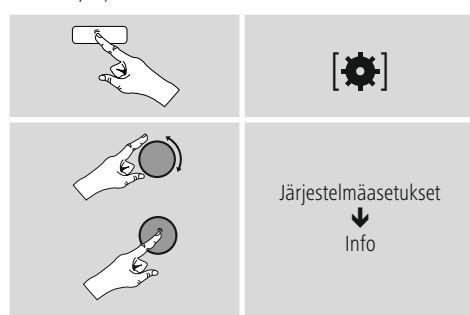

• Jos olet jo rekisteröinyt radiosi Frontier Siliconin onlineportaalille (http://www.wifiradio-frontier.com), niin Radio-ID:n löydät myös sieltä. .

#### **15.9 Taustavalaistus**

Sinulla on mahdollisuus asettaa taustavalaistus erikseen yksittäisille käyttötavoille (käyttötila, valmiustila, automaattinen sammutustila).

• Toimi seuraavasti:

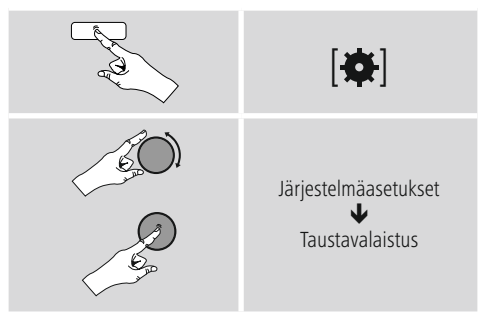

- Valitse käyttötavoille käyttötila ja automaattinen sammutustila erilaisista kirkkaustasoista.
- Valitse valmiustilalle yksi kirkkaustaso taustavalaistukselle valmiustilassa (Näytön valaistus). Vaihtoehtoisesti voit kytkeä valmiustilan taustavalaistuksen pois päältä (Näytön valaistus $\rightarrow$ Pois).
- Valitse aikajakso kohdassa Timeout (s). Radion ollessa valmiustilassa, paina näppäintä K8 kytkeäksesi näytön valaistuksen valitun aikajakson ajaksi käyttötilan valaistuksen kirkkaustasolle.
- Vaihtoehtoisesti deaktivoit tämän toiminnon (Timeout (s)  $\rightarrow$  Pois).

Vaihtoehtoisesti kaukosäätimen näppäintä [ $\bigcirc$ ] painamalla voit suoraan muuttaa parhaillaan käytettävän käyttötavan taustavalaistusta.

#### <span id="page-35-0"></span>**16. UNDOK – kaikki hallinnassasi**

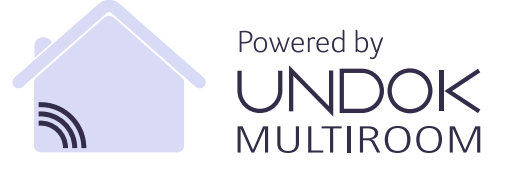

Frontier Siliconin kehittämän UNDOK-sovelluksen ansiosta voit hallita radioita ja kaiuttimia älypuhelimellasi täysin. UNDOK mahdollistaa kaikkien ominaisuuksien käytön älypuhelimella tai tabletilla ja tarjoaa sinulle siten lisämukavuutta, olipa kyseessä sitten laitteen ensimmäinen käyttöönotto, taajuuskorjaimen ja Multiroomin määritys tai suosikkikanavasi hallinta.

#### **16.1 UNDOK-sovelluksella ohjattavan laitteen ensimmäinen käyttöönotto**

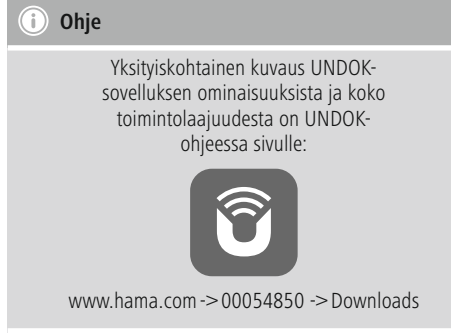

Kaikki Haman UNDOK-yhteensopivat tuotteet luovat käynnistäessäsi laitteen ensimmäisen kerran, tai sen jälkeen kun olet asettanut ne tehdasasetuksiin, niin kutsutun Micro-Access-Pointin eli oman WLANverkon, johon voit muodostaa yhteyden tabletillasi tai älypuhelimellasi.

#### **16.1.1 iOS-käyttäjien menettelytapa**

- Avaa UNDOK-sovellus iPhonessa tai iPadissa.
- Paina valikkokohtaa Äänijärjestelmän asennus.
- Varmista, että radio tai kaiutin on SETUP-tilassa. Aseta tuote tarvittaessa tehdasasetukseen. Vahvista kysymys painamalla Jatka.
- UNDOK pyytää nyt, että muodostat yhteyden iPhone-/ iPad-asetuksilla tuotteen WLANiin – siirry tätä varten iPhonen järjestelmäasetuksiin ja valitse WLAN-verkko (esim. Setup Hama DIR3120LED). Siirry lopuksi takaisin UNDOKiin ja paina Jatka.
- Aseta nyt radiolle haluamasi nimitys (esim. Toimisto DIR3120) ja vahvista se painamalla Jatka.
- Olet nyt päivämäärän ja kellonajan asettamisen kohdassa – aseta täällä ajan muoto, ajan lähde ja aikavyöhyke.
- Nyt valittavissasi on eri verkkomääritysmahdollisuuksia (esim. WLAN, WPS ja Ethernet). Napsauta haluamaasi tapaa, niin UNDOK siirtyy seuraavaan ikkunaan.
- Valitusta tavasta riippuen voit nyt valita haluamasi WLAN-verkon ja tehdä määritykset, luoda WPS-yhteyden tai luoda yhteyden LAN-kaapelilla.
- Lopuksi radio muodostaa yhteyden verkkoon ja voit käyttää laitetta UNDOK-sovelluksella painamalla kohtaa Käytä äänijärjestelmääni.

 $\bigcap$ 

#### <span id="page-36-0"></span>**16.1.2 Android-käyttäjien menettelytapa**

- Avaa UNDOK-sovellus tabletissa tai älypuhelimessa.
- Paina valikkokohtaa Äänijärjestelmän asennus.
- Varmista, että radio tai kaiutin on SETUP-tilassa. Aseta tuote tarvittaessa tehdasasetukseen. Vahvista kysymys painamalla Jatka.
- Seuraavalta sivulta löydät listan kaikista käytettävissä olevista WLAN-verkoista ja lisäksi ehdotetut äänijärjestelmät; täällä pitäisi olla listattuna Hama-tuote (esim. Setup Hama DIR3120LED). Paina vastaavaa WLAN-verkkoa.
- Aseta nyt radiolle haluamasi nimitys (esim. Toimisto DIR3120) ja vahvista se painamalla Jatka.
- Olet nyt päivämäärän ja kellonajan asettamisen kohdassa – aseta täällä ajan muoto, ajan lähde ja aikavyöhyke.
- Nyt valittavissasi on eri verkkomääritysmahdollisuuksia (esim. WLAN, WPS ja Ethernet). Napsauta haluamaasi tapaa, niin UNDOK siirtyy seuraavaan ikkunaan.
- Valitusta tavasta riippuen voit nyt valita haluamasi WLAN-verkon ja tehdä määritykset, luoda WPS-yhteyden tai luoda yhteyden LAN-kaapelilla.
- Lopuksi radio muodostaa yhteyden verkkoon ja voit käyttää laitetta UNDOK-sovelluksella painamalla kohtaa Käytä äänijärjestelmääni.

#### **17. Hoito ja huolto**

- Puhdista tämä tuote ainoastaan nukkaamattomalla, kevyesti kostutetulla liinalla äläkä käytä syövyttäviä puhdistusaineita.
- Mikäli et käytä tuotetta pidempään aikaan, kytke laite pois päältä ja erota se sähköverkosta. Varastoi se puhtaassa, kuivassa tilassa ilman suoraa auringon säteilyä.

#### **18. Vastuun rajoitus**

Hama GmbH & Co KG ei vastaa millään tavalla vahingoista, jotka johtuvat epäasianmukaisesta asennuksesta tai tuotteen käytöstä tai käyttöohjeen ja/tai turvaohjeiden vastaisesta toiminnasta.

#### **19. Huolto ja tuki**

Tuotetta koskevissa kysymyksissä pyydämme kääntymään Haman tuoteneuvonnan puoleen. Tukilinja: +49 9091 502-115 (saksa/englanti) Lisää tukitietoja on osoitteessa www.hama.com

#### <span id="page-37-0"></span>**20. Hävittämisohjeet**

#### **Ympäristönsuojelua koskeva ohje:**

Siitä lähtien, kun Euroopan unionin direktiivi 2012/19/EU ja 2006/66/EU otetaan käyttöön kansallisessa lainsäädännössä, pätevät seuraavat määräykset: Sähkö- ja elektroniikkalaitteita ja

paristoja ei saa hävittää talousjätteen mukana. Kuluttajalla on lain mukaan velvollisuus toimittaa sähkö- ja elektroniikkalaitteet niiden käyttöiän päätyttyä niille varattuihin julkisiin keräyspisteisiin tai palauttaa ne myyntipaikkaan. Tähän liittyvistä yksityiskohdista säädetään kulloisenkin osavaltion laissa. Näistä määräyksistä mainitaan myös tuotteen symbolissa, käyttöohjeessa tai pakkauksessa. Uudelleenkäytöllä, materiaalien/paristoja uudelleenkäytöllä tai muilla vanhojen laitteiden uudelleenkäyttötavoilla on tärkeä vaikutus yhteisen ympäristömme suojelussa.

#### **21. Vaatimustenmukaisuusvakuutus**

Hama GmbH & Co KG vakuuttaa, että E Hama Ginon d Co Ko Vakadida, Co Talinin d Co Ko Vakadida, Co Talinin d Co Ko Vakadida, Co Talinin d Co Ko Vakadida (Co Talinin d Co Ko Vakadida (Co Talinin d Co Ko Vakadida (Co Talinin d Co Talinin d Co Talinin d Co Tali 2014/53/EU mukainen.

EU-vaatimustenmukaisuusvakuutuksen täysimittainen teksti on saatavilla seuraavassa internetosoitteessa: www.hama.com->00054850 ->Downloads.

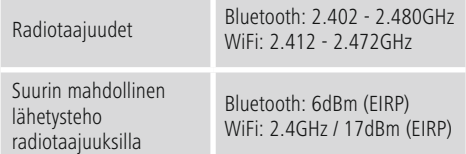

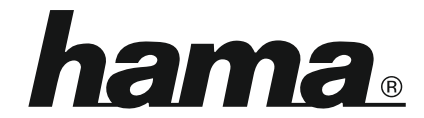

# **Hama GmbH & Co KG** 86652 Monheim/Germany www.hama.com

#### **The Spotify software is subject to third party licenses found here: www.spotify.com/connect/third-party-licenses**

The Bluetooth® word mark and logos are registered trademarks owned by Bluetooth SIG, Inc. and any use of such marks by Hama GmbH & Co KG is under license. Other trademarks and trade names are those of their respective owners.

All listed brands are trademarks of the corresponding companies. Errors and omissions excepted, and subject to technical changes. Our general terms of delivery and payment are applied.